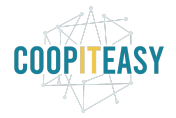

# Gestion des abonnements et des ventes au détail pour des éditeurs de magazines

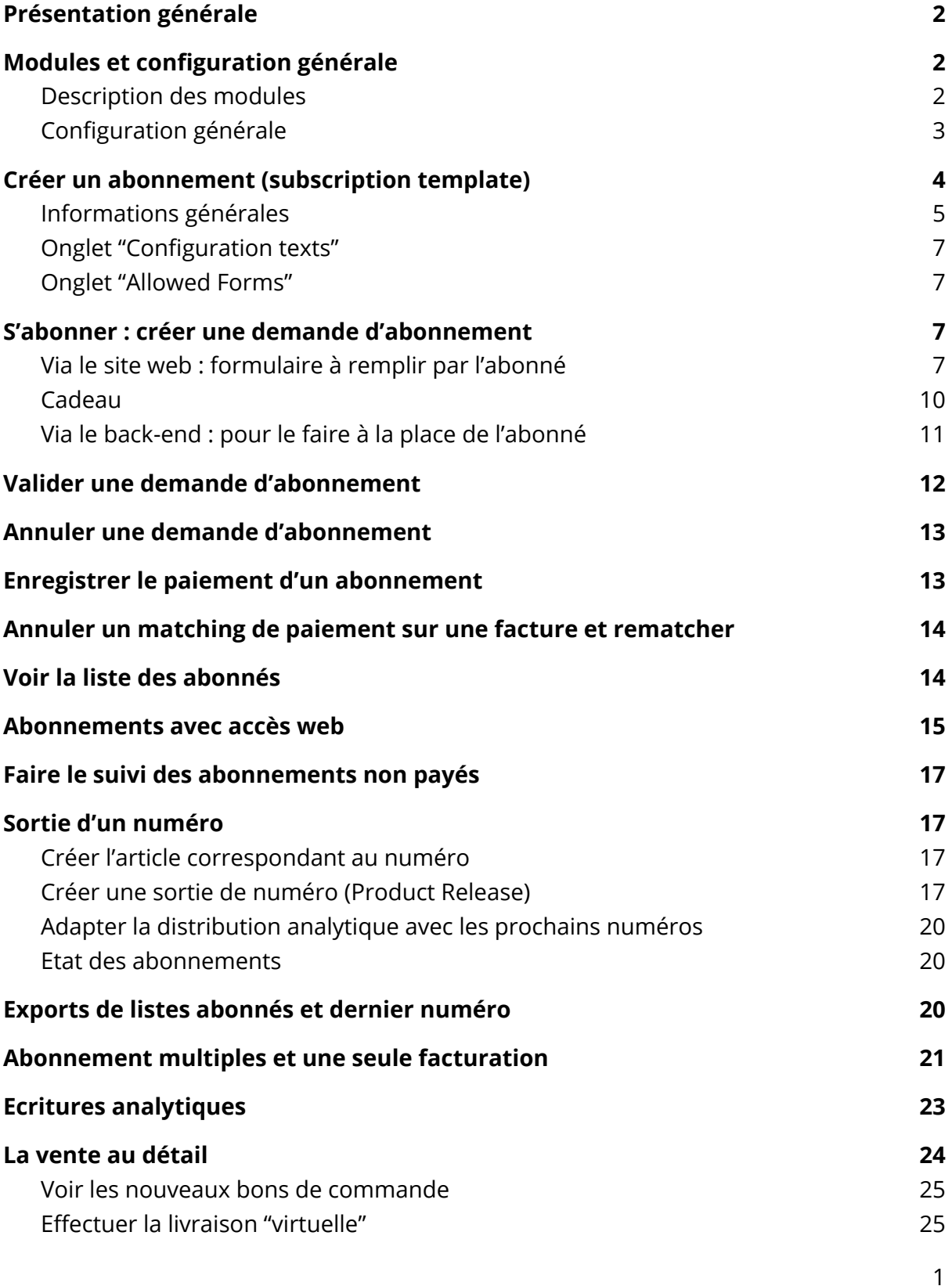

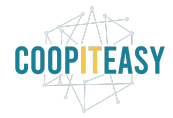

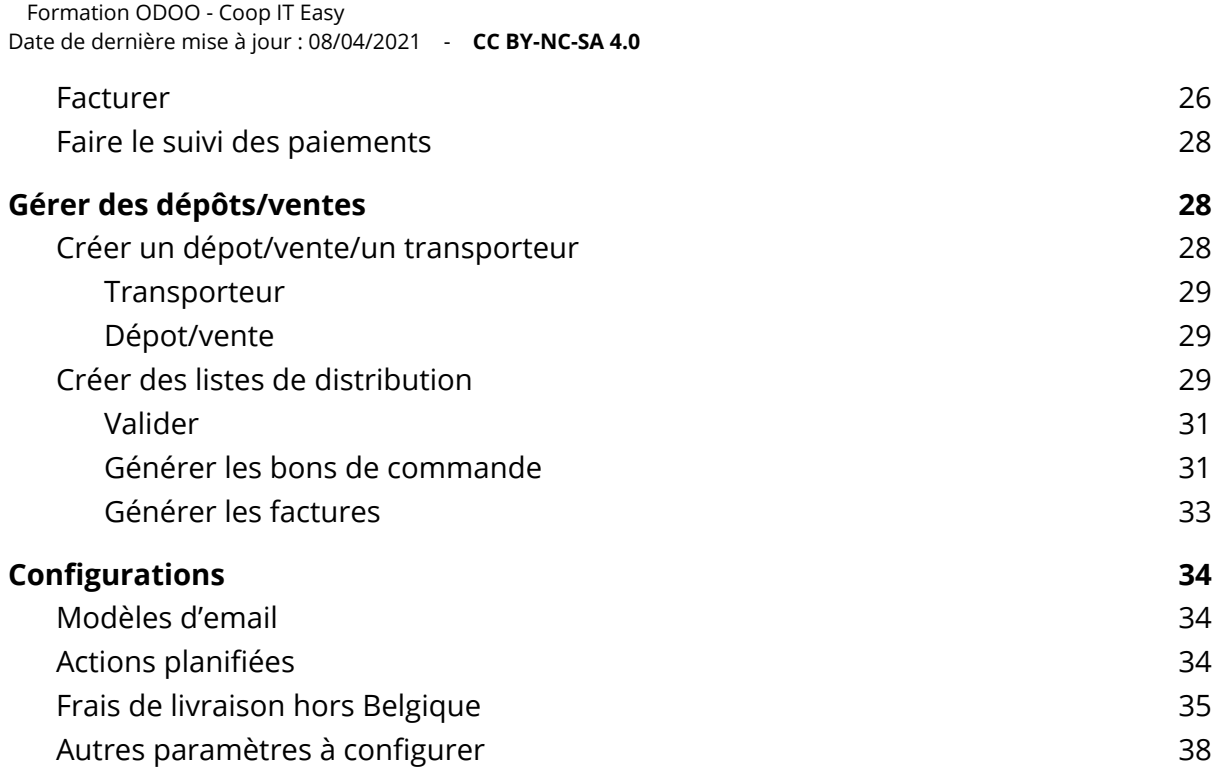

# <span id="page-1-0"></span>Présentation générale

Ces modules permettent de gérer tout le flux des abonnements depuis l'inscription en ligne jusqu'à la distribution des numéros aux abonnés.

Ce tutoriel contient des captures d'écran avec du texte en anglais. Le module peut être traduit en FR.

# <span id="page-1-1"></span>Modules et configuration générale

## <span id="page-1-2"></span>Description des modules

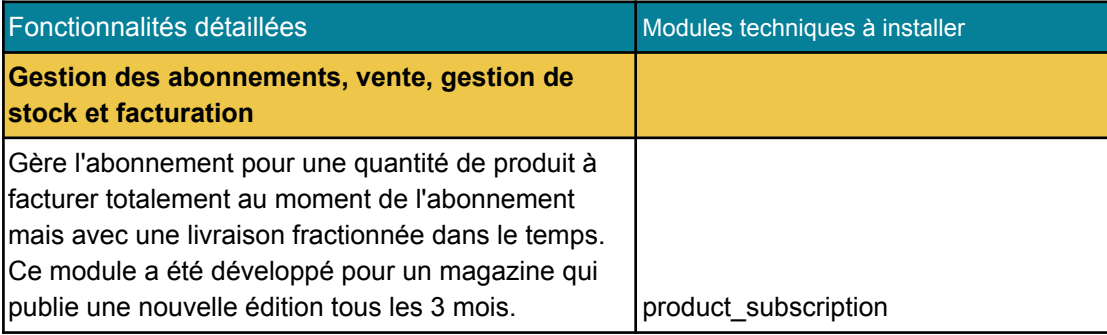

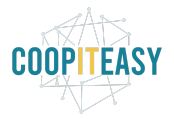

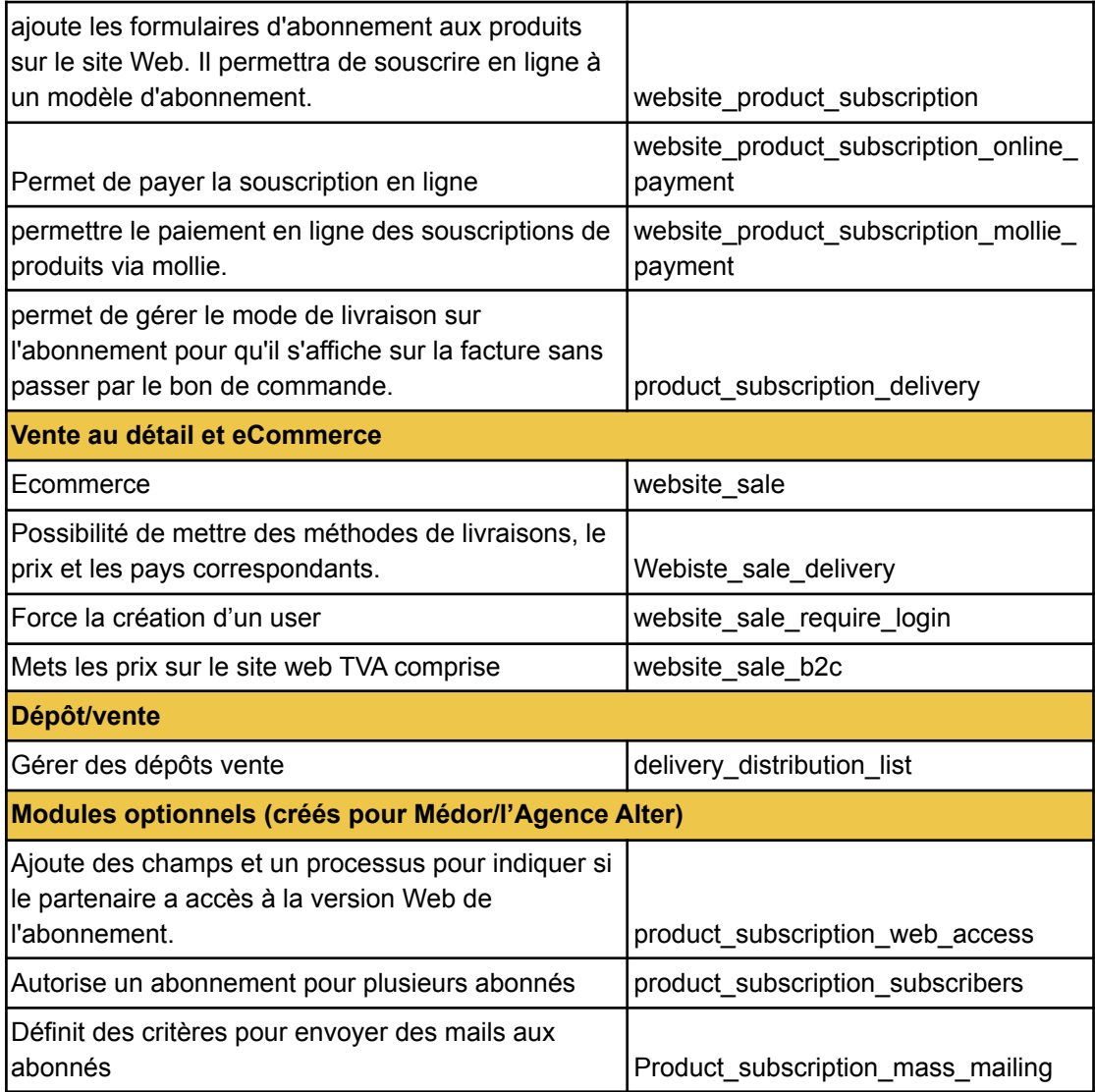

## <span id="page-2-0"></span>Configuration générale

Si l'on veut autoriser des clients à se créer un compte lors de l'achat d'un numéro au détail (hors du flux d'abonnement), il faut paramétrer la configuration générale de la société ainsi :

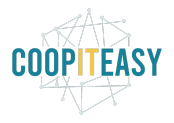

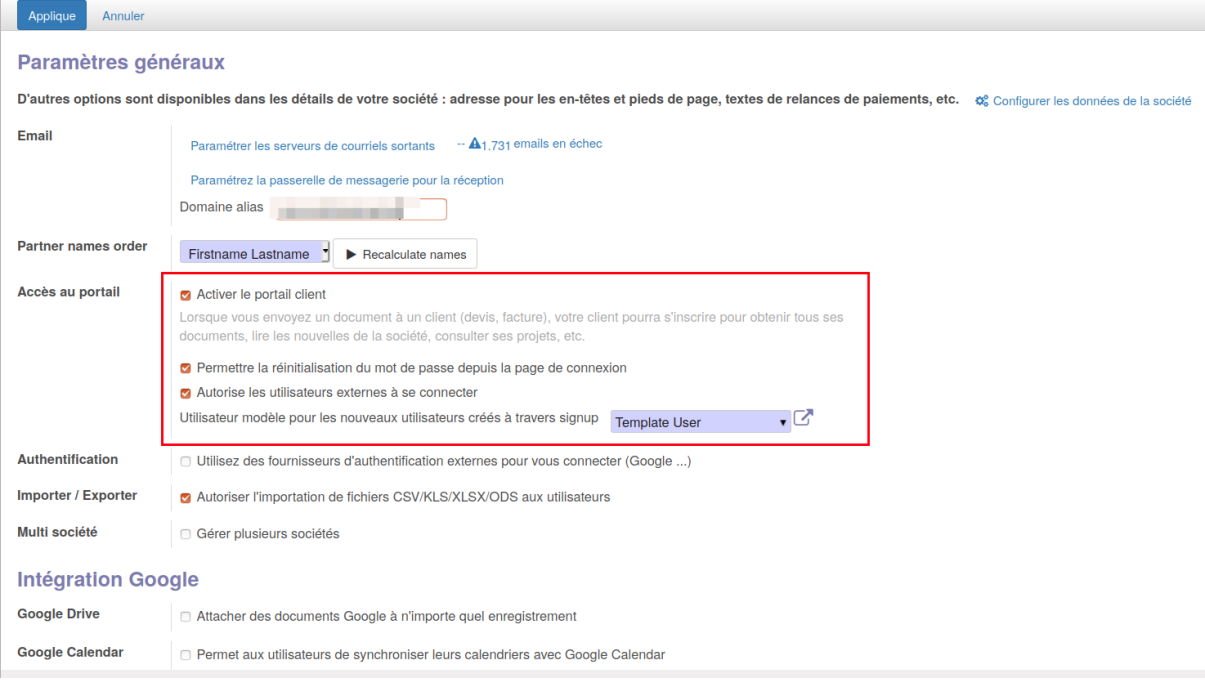

Si l'on veut que l'envoi de mails aux futurs abonnés et clients se fasse à un rythme supérieur à 1 fois par heure, il faut adapter les actions automatiques suivantes :

- Email Queue Manager
- Validate product subscription request

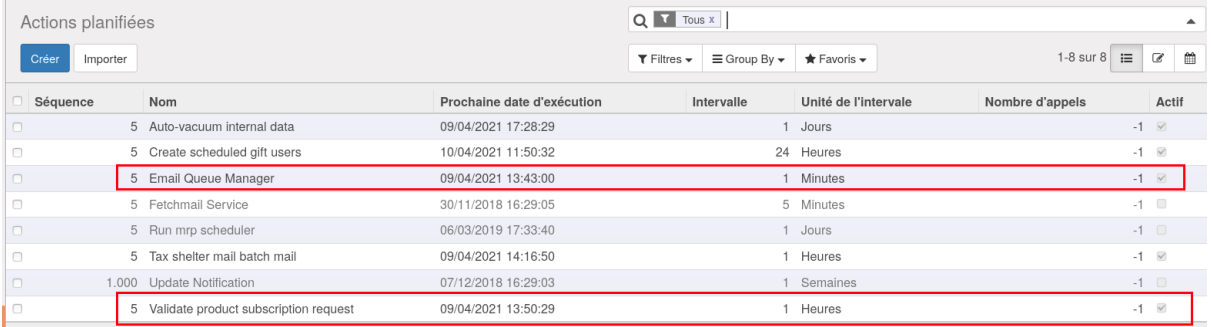

# <span id="page-3-0"></span>Créer un abonnement (subscription template)

Dans le module de Vente, le sous-menu "Subscription" permet de gérer le suivi des abonnements.

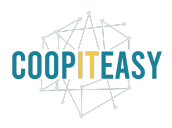

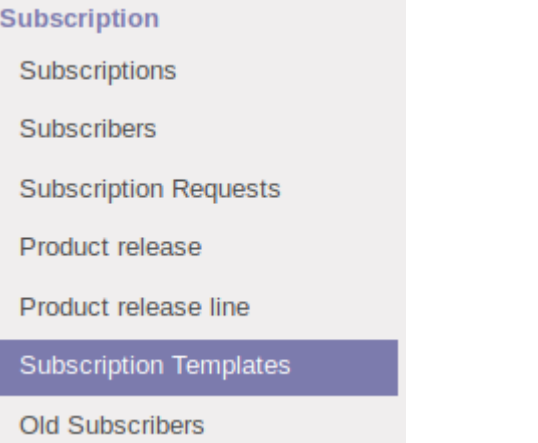

Pour créer un modèle d'abonnement, il faut aller dans le sous-menu "Subscription Templates" et cliquer sur "Créer".

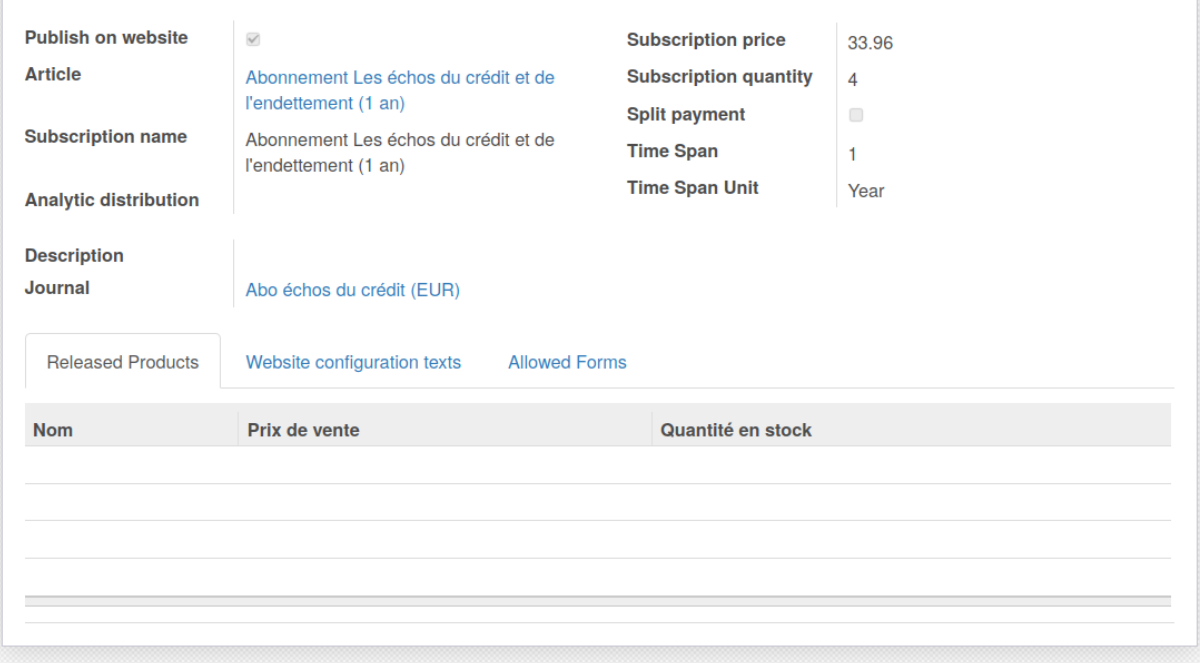

## <span id="page-4-0"></span>Informations générales

- **Publish on website** : à cocher pour que cela apparaisse sur le site web
- **Article** : créer un nouveau produit de type "abonnement 1 an".
	- Choisir le type d'article : service
	- La case "Subscription" est cochée. Elle indique que cet article correspond à un abonnement

**Subscription** 

**Product quantity** 

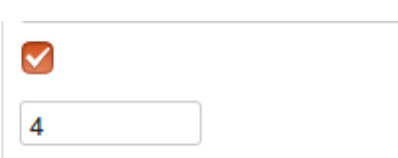

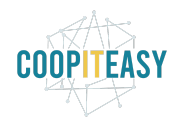

- Indiquer dans le champ "Product Quantity" le nombre de numéros à diffuser pour ce type d'abonnement.
- Indiquer le prix de vente de l'abonnement HTVA (et indiquer les TVA à appliquer dans l'onglet Comptabilité)
- Un abonnement est générique (il n'est pas lié à certains numéros) : abonnement 3 mois, 1 an et abonnement 2 ans...
- **Subscription name** : indiquer le nom du type d'abonnement. C'est le nom qui apparaît sur le site web. Il doit être générique (1 an ou 2 ans).
- **Distribution analytique (optionnel)** : sélectionner la distribution analytique qui sera imputée (Exemple : 25% sur 4 numéros diffusés annuellement; 12.5% sur 8 numéros) :

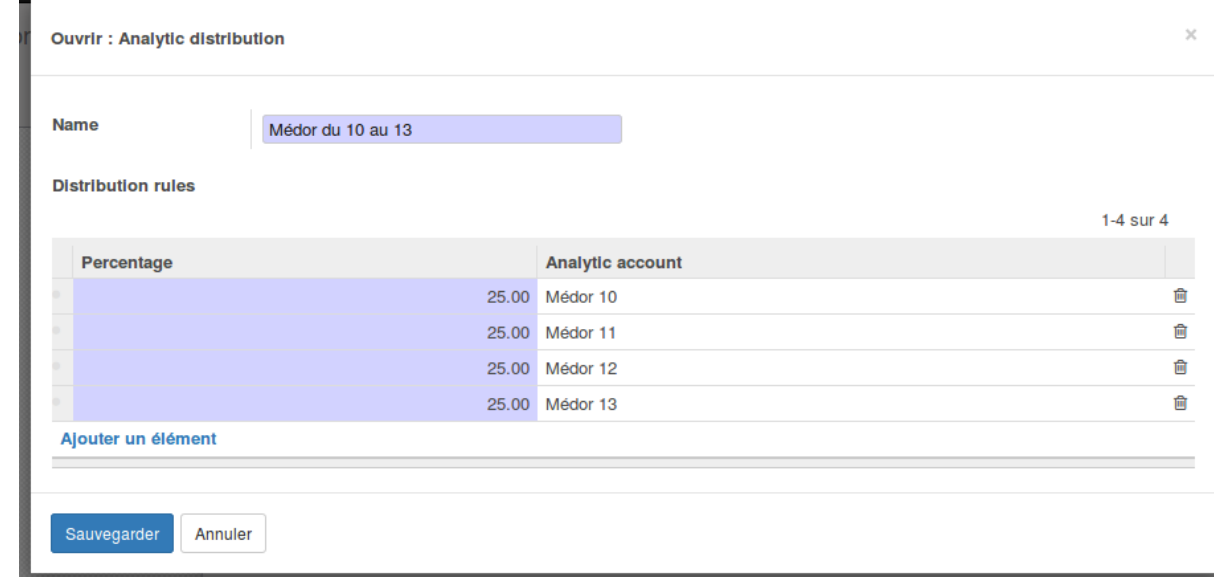

- **Subscription price** : se met tout seul à partir du prix indiqué sur le produit sélectionné
- **Subscription quantity** : indiquer le nombre d'exemplaires qui seront envoyés à l'abonné dans le cadre de cet abonnement (par exemple 4 pour un abonnement d'un an d'un magazine trimestriel et 8 pour 2 ans.)
- **Description** : texte libre qui n'est pas affiché sur le site web. C'est à usage interne.
- **Journal** : choisir le journal comptable qui sera utilisé pour les ventes.
- **Durée d'abonnement :**

 $\circ$ 

- **Time Span** : fréquence (1, 2, 3…)
- **Time Span Unit** : unité dans laquelle s'exprime la fréquence (jours, mois, années)
- Par exemple : un abo de 3 mois : indiquer 3 et Mois.

**Si le suivi analytique est fait : à chaque sortie de nouveau numéro**, il faudra modifier les Subscription Templates. Le produit doit rester le même (abo 1 an ou abo 2 ans) mais une nouvelle distribution analytique devra être créée.

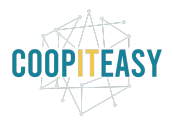

## <span id="page-6-0"></span>Onglet "Configuration texts"

8

Il est possible de configurer dans l'onglet "**Website configuration texts**" un texte qui sera affiché lors de la sélection de ce type d'abonnement sur le formulaire en ligne.

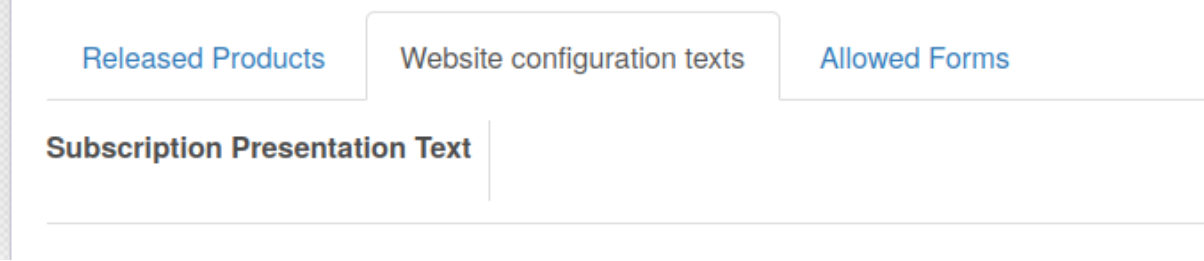

Voici ce que ça peut donner sur le formulaire en ligne :

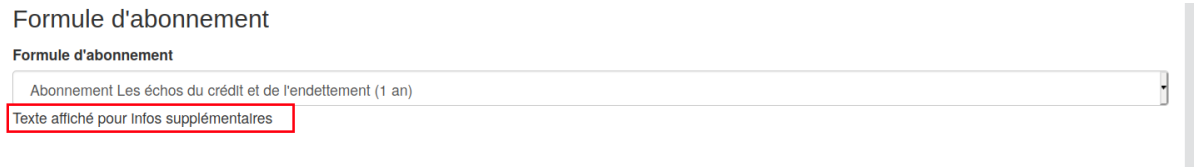

<span id="page-6-1"></span>Ce champs n'est pas traduisible. Il doit être dans la langue de l'abonnement.

## Onglet "Allowed Forms"

Cet onglet permet de choisir sur quel formulaire en ligne on veut afficher quel modèle d'abonnement.

Cela est utile pour Médor, qui a 2 formulaires distincts pour prendre un abonnement ou pour offrir un abonnement.

Pour tous les autres clients, il n'y a qu'un formulaire unique "generic" qui permet de s'abonner ou d'offrir en cadeau un abonnement.

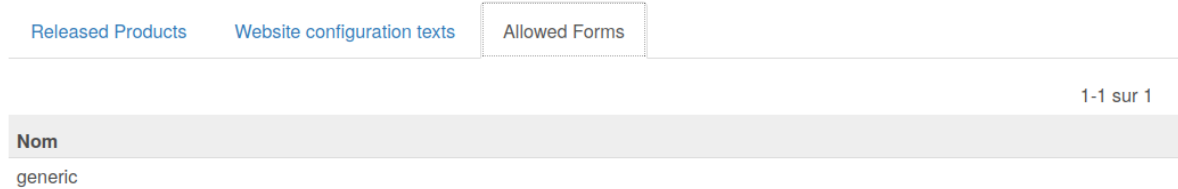

## <span id="page-6-2"></span>S'abonner : créer une demande d'abonnement

### <span id="page-6-3"></span>Via le site web : formulaire à remplir par l'abonné

Sur le site web d'Odoo, un menu est disponible pour gérer les abonnements.

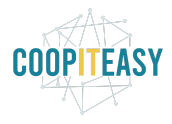

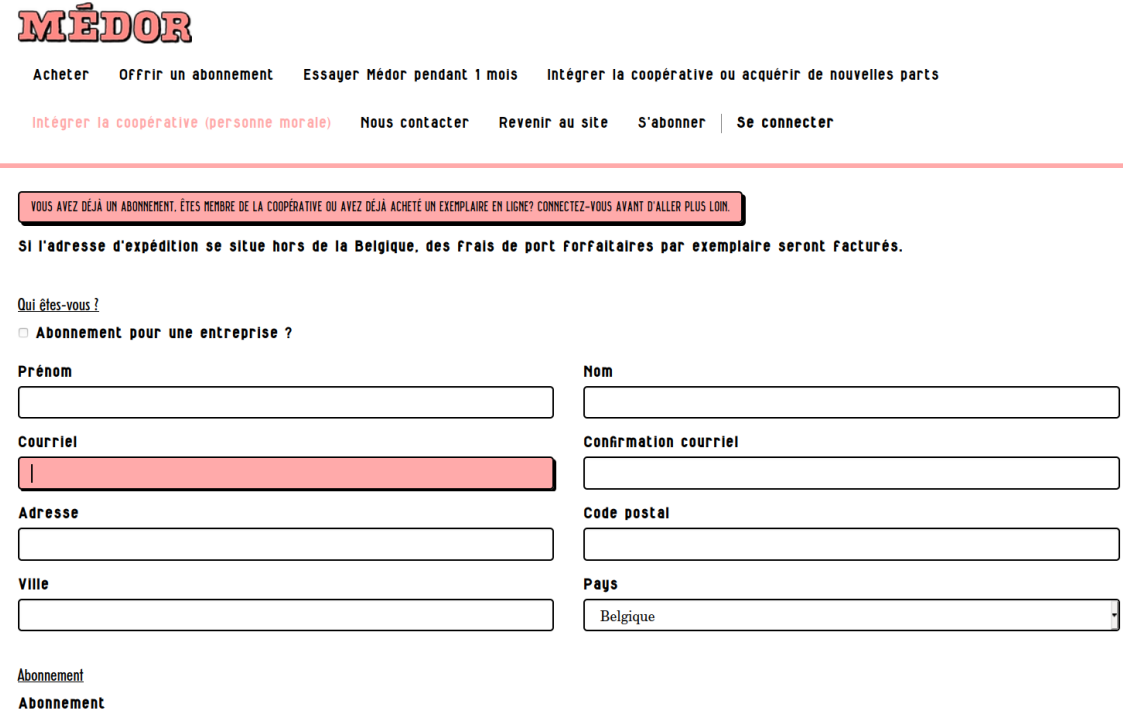

Si la personne choisit l'option "Abonnement pour une entreprise?" le nom d'une entreprise dans le champs "Company", Odoo créera une fiche pour la société et une fiche pour la personne de contact. Les deux seront liées. Les infos d'abonnement se trouveront sur la fiche de la personne de contact.

La personne devra encoder le nom de la société et un numéro de TVA :

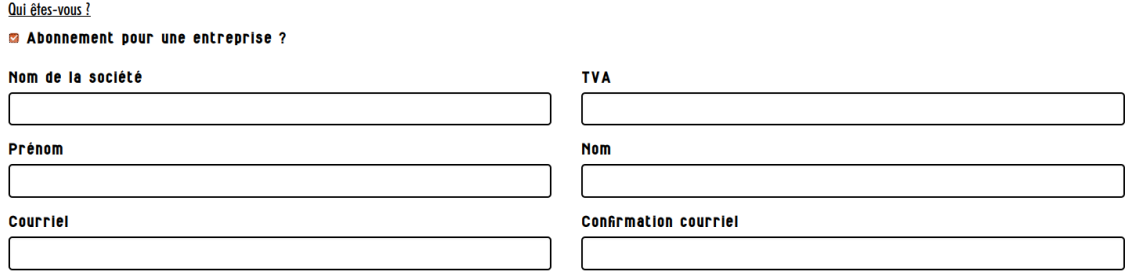

Si la personne indique une adresse mail qui est déjà utilisée dans le système pour un utilisateur, le système indiquera qu'il faut d'abord se connecter pour pouvoir poursuivre.

Selon les modules installés (product\_subscription\_subscribers), le formulaire permet d'indiquer jusqu'à 6 adresses emails. Par exemple, c'est utile pour les abonnements qui donnent droit à un accès web pour plus qu'une personne :

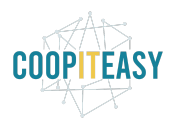

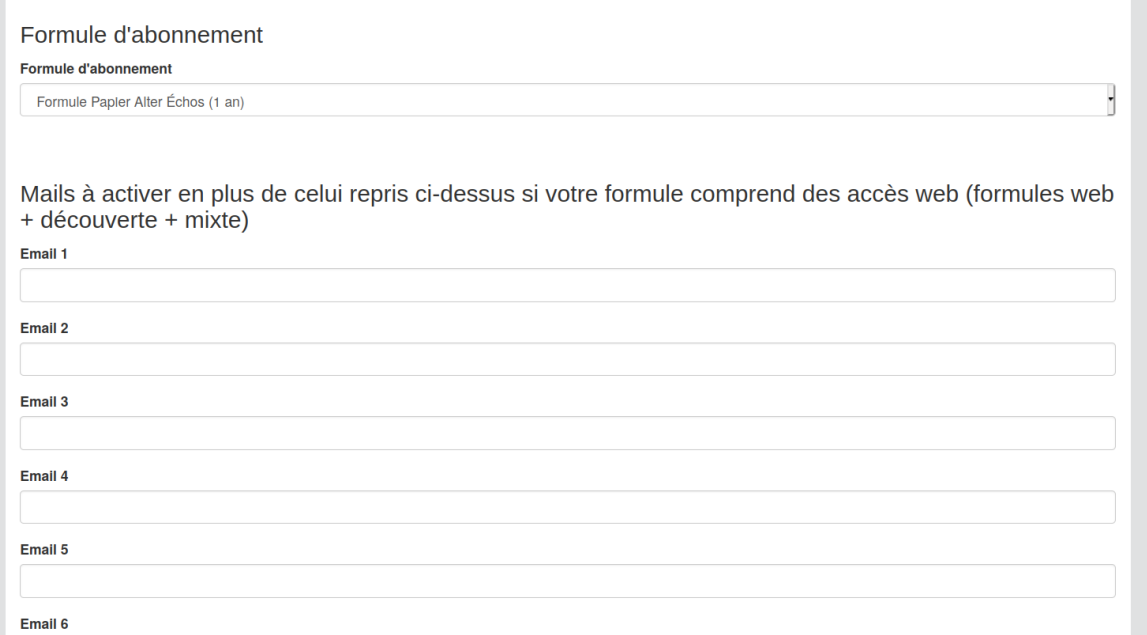

Limitation : il ne faut pas que l'adresse email utilisée plus haut soit réencodée dans cette liste, sinon cela donne une erreur.

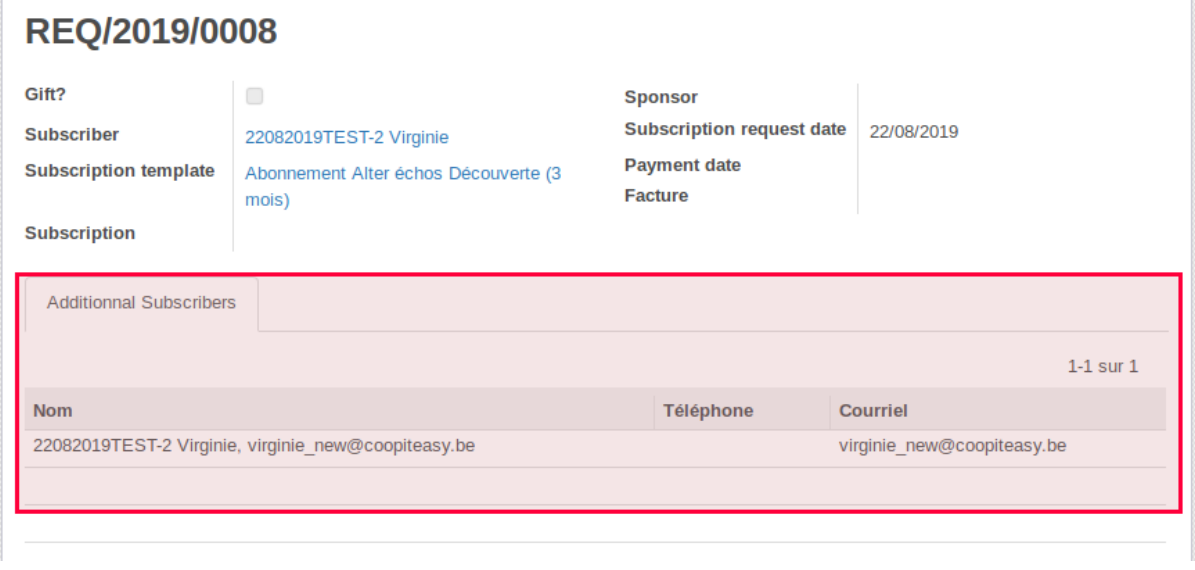

Dans le champ "Abonnement" (ou Formule d'abonnement), les modèles d'abonnements qui ont été créés et indiqués comme disponibles sur le site web sont affichés.

Après envoi du formulaire en ligne, Odoo affiche un message de confirmation.

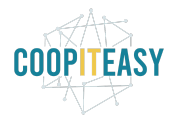

## **Merci!**

Votre demande d'abonnement a été enregistrée. Merci !

Si la personne commande pour la première fois via Odoo, Odoo créée un utilisateur et envoie un mail pour lui permettre de se choisir son mot de passe.

Lorsque la demande d'abonnement est envoyée via le formulaire, cela crée une nouvelle ligne dans les demandes d'abonnements (voir section "Valider une [demande](#page-11-0) [d'abonnement"](#page-11-0)).

Si la personne existe déjà dans le système, un message le lui signalera, l'invitant à se reconnecter.

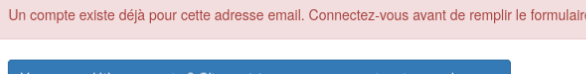

Dans le cas où la personne a oublié son identifiant/mot de passe, il est possible de le réinitialiser, ce qui lui enverra un mail avec un lien pour le faire.

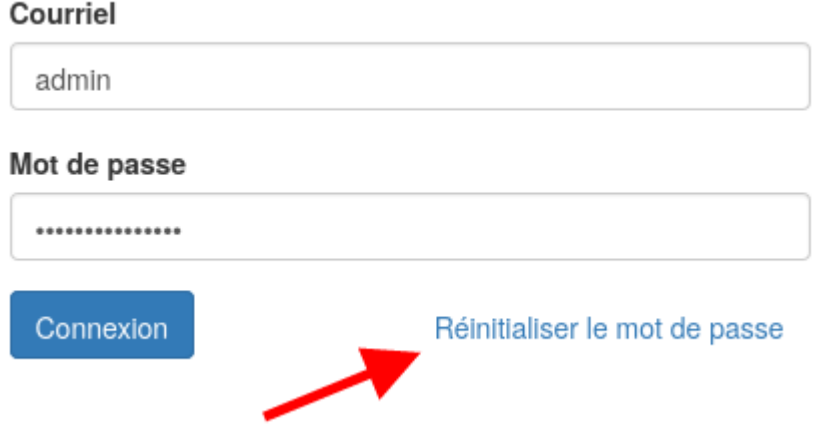

### <span id="page-9-0"></span>**Cadeau**

Si la personne veut offrir un cadeau, elle doit cocher la case "This is a gift" (J'offre un abonnement en cadeau).

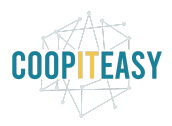

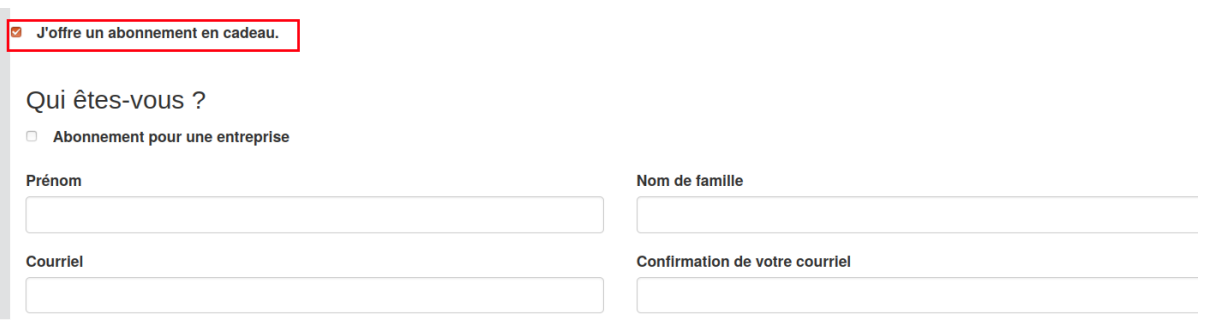

Dans ce cas, des champs supplémentaires s'affichent pour pouvoir indiquer les infos de la personne abonnée en plus de celle qui paye l'abonnement.

La personne qui offre le cadeau sera le "sponsor" dans Odoo : la personne qui recevra la facture. La personne qui reçoit le cadeau aura aussi une fiche à son nom, et c'est sur cette fiche que les infos d'abonnement seront mises à jour (lire la suite pour voir comment).

Odoo crée un utilisateur pour le bénéficiaire et enverra un mail pour choisir son mot de passe ainsi qu'un deuxième email lui notifiant qu'il a reçu un cadeau de la part du sponsor. Ces deux emails sont envoyés à la date choisie par le sponsor sur le formulaire en ligne :

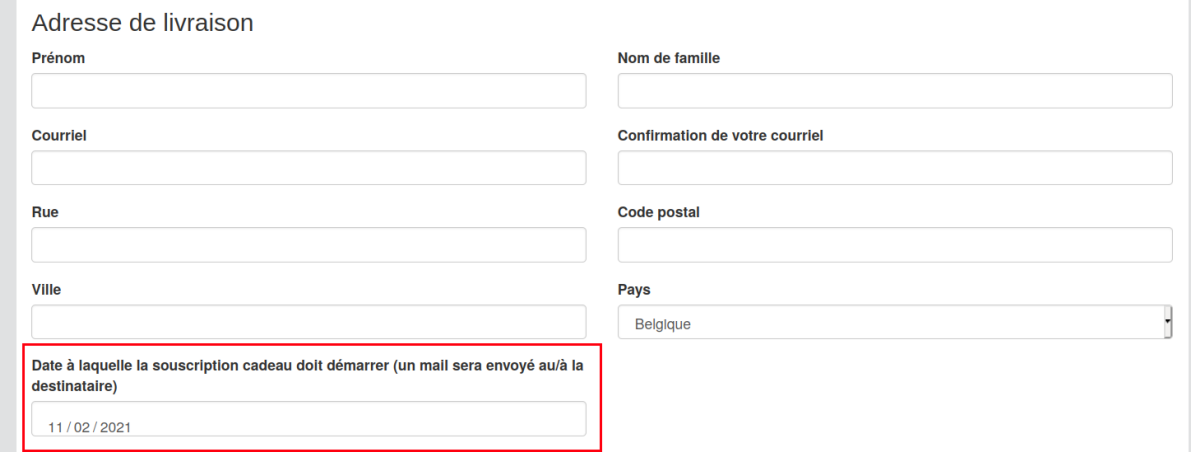

### <span id="page-10-0"></span>Via le back-end : pour le faire à la place de l'abonné

Toutes les demandes d'abonnements créées par les abonnés après avoir rempli le formulaire en ligne se retrouvent dans le sous menu "Subscription Requests" :

Subscription Subscriptions Subscribers **Subscription Requests** 

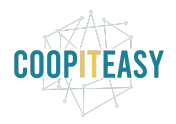

Il est aussi possible de créer une demande d'abonnement directement depuis ce sous-menu (si un abonné ne s'en sort pas avec le formulaire en ligne par exemple). Avant cela, créer la fiche de l'abonné (Contacts) et indiquer sur l'onglet Comptabilité de sa fiche l'option "communication structurée" de type "aléatoire") :

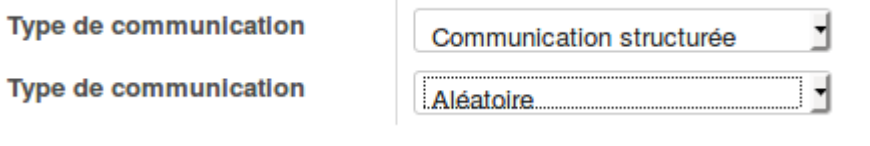

Ensuite, dans le menu des demandes d'abonnement, cliquer sur "Créer". Indiquer le nom de l'abonné puis choisir le type d'abonnement.

Dans le cas où la demande n'est pas un cadeau, le nom du sponsor, du subscriber et du web suscriber est le même.

## <span id="page-11-0"></span>Valider une demande d'abonnement

Toutes les demandes d'abonnements se retrouvent dans le sous menu "Subscription Requests" :

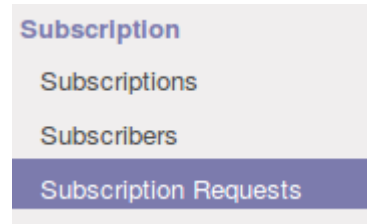

Une fois qu'elles sont créées, elles ont le statut "Brouillon". Pour les valider, cliquer sur la demande d'abonnement et cliquer sur le bouton "Valider"

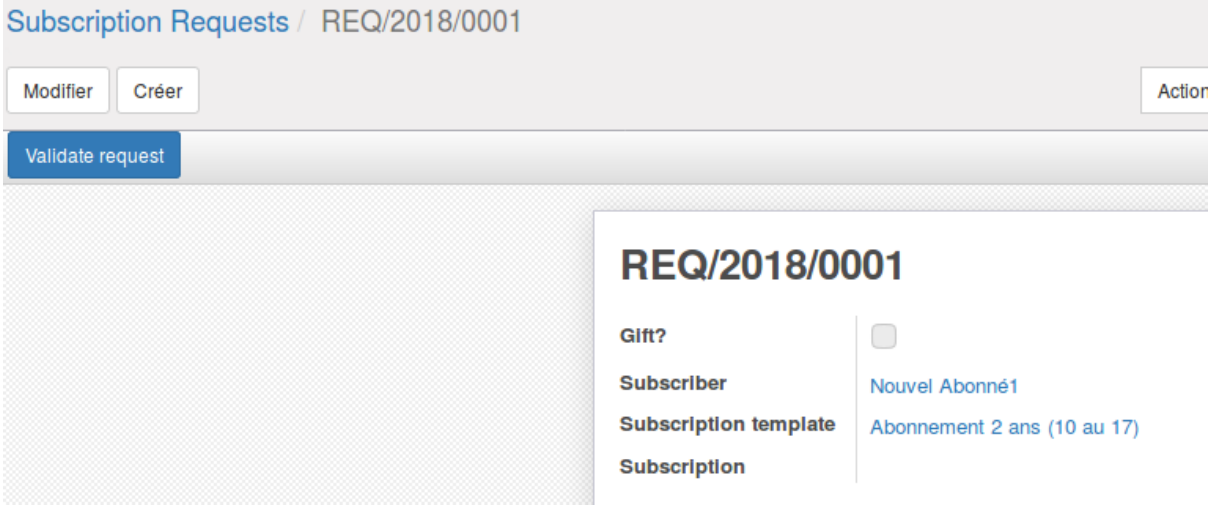

La demande passe au statut "Envoyé".

A cette étape, Odoo va

- Créer une facture sur le journal configuré sur le modèle d'abonnement
- Valider la facture (statut "Ouverte")

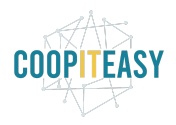

- Envoyer un email à l'abonné (ou au sponsor dans le cas d'un cadeau) contenant sa facture en pièce jointe. Le contenu du mail peut se voir en-dessous de la facture correspondante (dans la zone tout en bas). Le modèle de mail est "Invoice - Send by Email".

Une action automatique (Validate product subscription request) sera mise en route chaque heure pour valider toutes les demandes d'abonnements en brouillon. La fréquence de cette validation peut être configurée.

# <span id="page-12-0"></span>Annuler une demande d'abonnement

Tant que la demande est en brouillon, il est possible de l'annuler. Une fois annulée, il n'est pas possible de la remettre en brouillon.

Si une demande d'abo a été faite 2 fois par erreur par en ligne, cela génère 2 factures. Il faut donc annuler une des 2, en faisant une note de crédit.

Attention il est important de générer la note de crédit DEPUIS la facture et utiliser l'option "créer une note de crédit + lettrer directement", ainsi aucun abonnement ne sera attribué.

# <span id="page-12-1"></span>Enregistrer le paiement d'un abonnement

Procéder comme d'habitude avec l'import des CODAs et la réconciliation des paiements avec les factures.

Lorsque la facture passe au statut "Payée", la fiche de l'abonné est mise à jour. L'abonné (ou le sponsor dans le cas d'un cadeau) reçoit un email (modèle d'email : Subscription Payment Confirmation Email) lui confirmant la réception de son paiement.

L'onglet "Subscriptions" indique une nouvelle ligne avec le nom de l'abonnement, le modèle d'abonnement concerné, la demande d'abonnement à l'origine de l'abonnement, la date de souscription à l'abonnement, le compteur (= nombre d'exemplaires qui seront envoyés à l'abonné) et son statut (en cours).

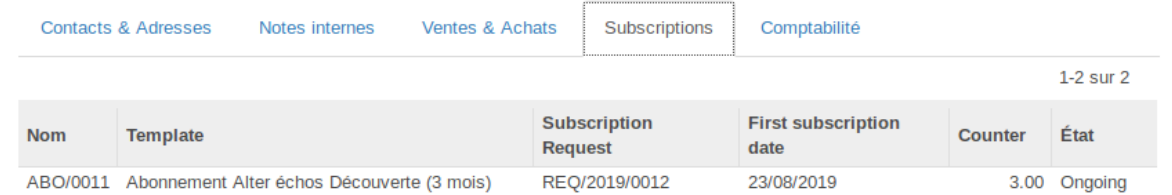

La demande d'abonnement à l'origine de la facture passe à l'état "Payée" également.

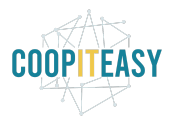

# <span id="page-13-0"></span>Annuler un matching de paiement sur une facture et rematcher

Depuis août 2020, délettrer un paiement annule l'attribution de l'abonnement qui a été faite lors du matching du paiement initial : l'abonnement passe en statut Cancelled et le compteur est à 0.

Lors du rematching du paiement (si l'abo n'a pas été payé via Mollie), Odoo va réattribuer un nouvel abonnement avec un compteur égal au compteur initial de l'abonnement, et pas moins si des numéros avaient déjà été envoyés.

Attention : si on a des factures générées suite à paiement via Mollie, les abos ont été attribués lors de l'encodage en ligne de la demande.

Si ensuite on dématche un paiement de Mollie (qui sert à payer plusieurs factures partiellement car Mollie fait un envoi d'argent global) depuis le journal de banque, cela dématche sur toutes les factures et les abos attribués sont annulés.

C'est un effet secondaire non voulu.

La solution :

- Dématcher le paiement depuis la facture directement (pas depuis le relevé bancaire) : ceci est une piste pour éviter le dématching de toutes les factures concernées.
- Si le dématching a impacté toutes les factures : aller sur les abos annulés, remettre le compteur correctement et remettre me statut sur ongoing.

## <span id="page-13-1"></span>Voir la liste des abonnés

Quand l'abonnement a été payé, il apparaît également dans le menu "Subscriptions" :

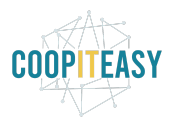

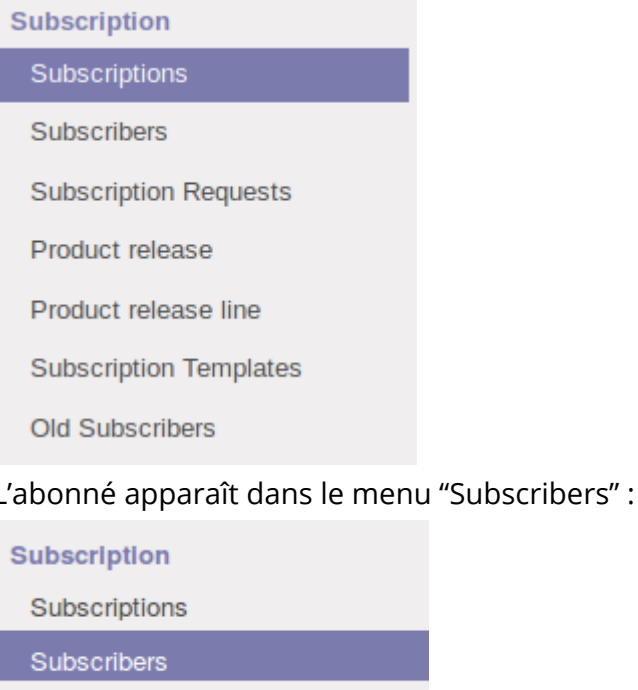

**Subscription Requests** 

## <span id="page-14-0"></span>Abonnements avec accès web

*[Prérequis : il faut ajouter les modules product\_subscription\_web\_access et/ou product\_subscription\_subscribers]*

*Remarque* : le système ne permet pas de gérer un accès web. Le contenu web doit être généré sur une autre plateforme éditoriale. Les accès web doivent ensuite être gérés soit manuellement soit via une interconnexion (développement sur mesure à prévoir).

Pour les abonnements qui donnent droit à un accès web, et pour lequel l'abonné a encodé jusqu'à 6 adresses emails sur le formulaire d'abonnement, les adresses emails donnent lieu à la création d'un contact

On peut d'abord les voir sur la demande d'abonnement :

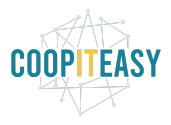

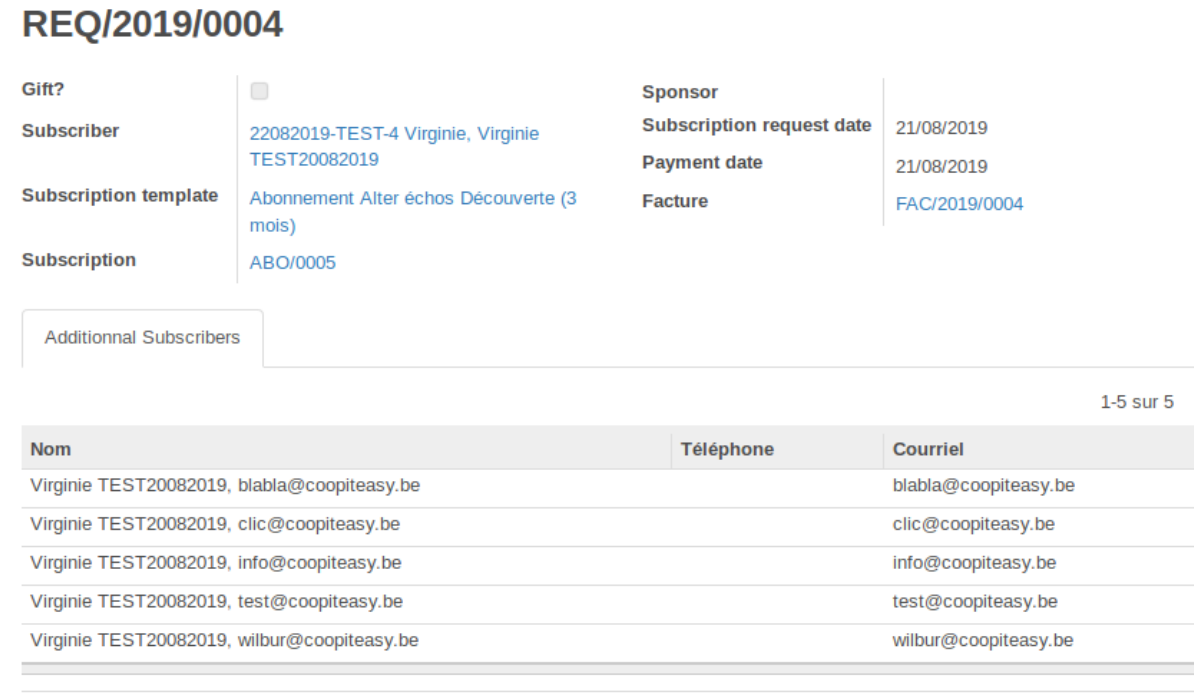

#### Ces contacts sont liés à l'abonné sur sa fiche :

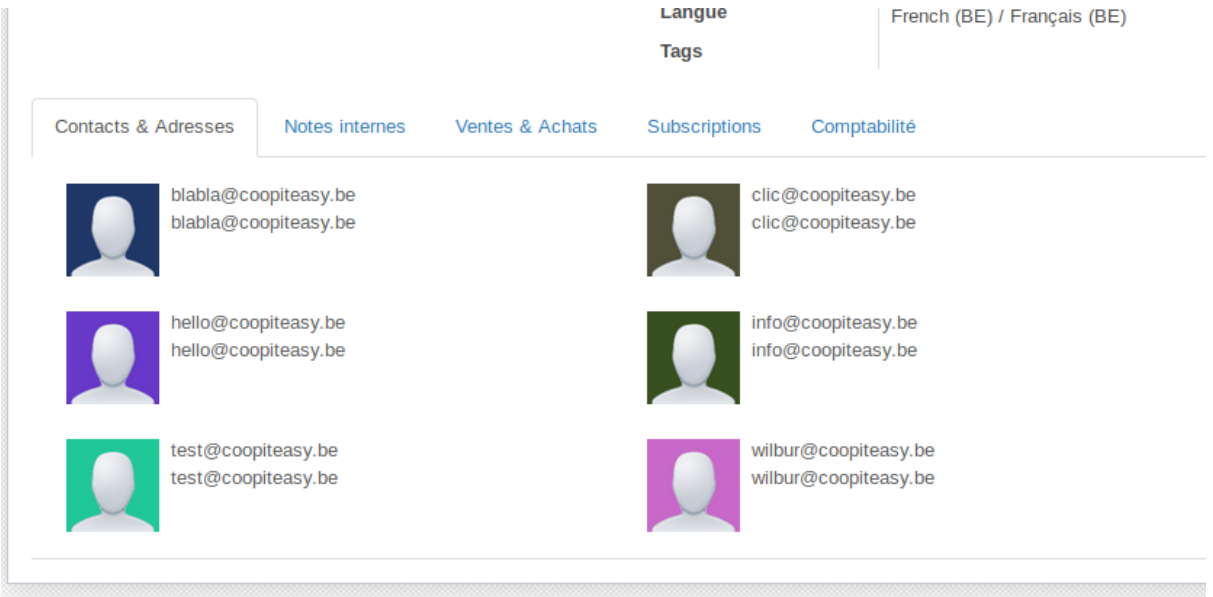

Cela permet de faire des recherches sur les adresses emails quand un abonné veut changer une adresse email au cours de l'abonnement pour l'accès web.

*Limitation du système* : à chaque nouvelle demande d'abonnement, les nouvelles adresses emails seront ajoutées comme "contacts" sur la fiche d'abonné. Il n'y a pas de mécanisme de suppression de ces adresses emails. Cela demandera un travail manuel.

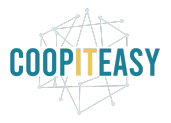

# <span id="page-16-0"></span>Faire le suivi des abonnements non payés

Il suffit d'aller voir les factures ouvertes. Il est aussi possible d'installer le module de relances clients.

# <span id="page-16-1"></span>Sortie d'un numéro

### <span id="page-16-2"></span>Créer l'article correspondant au numéro

Cet article sera utilisé pour la gestion du stock mais aussi pour la vente au détail. Le type d'article doit être produit stockable et si la vente ecommerce est utilisée, il faut qu'il soit publié sur le site internet.

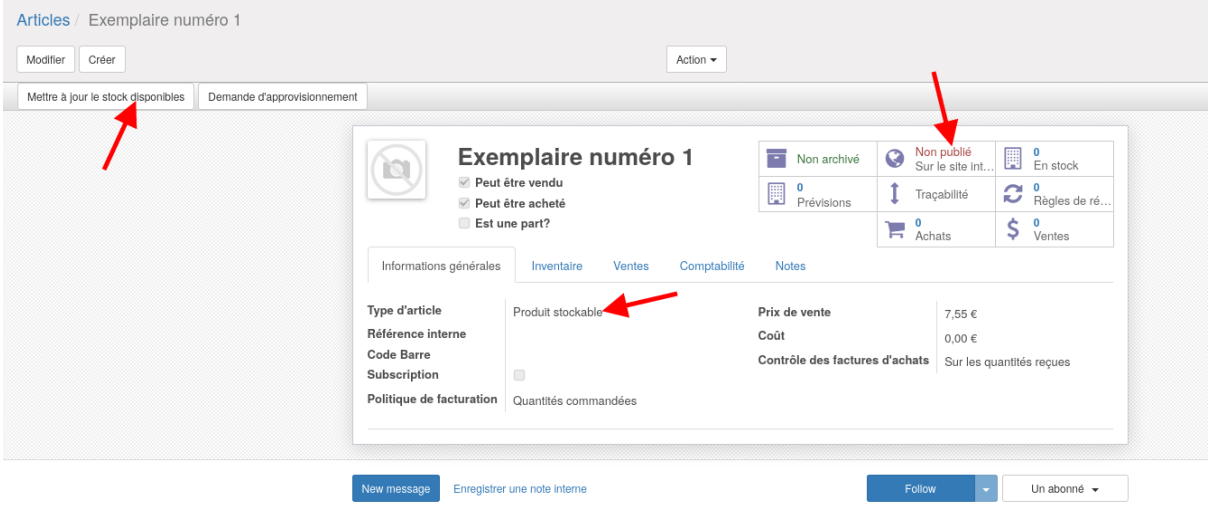

Le stock (le nombre de tirage) peut-être mis à jour afin de pouvoir en suivre l'évolution via le bouton Mettre à jour le stock disponible.

## <span id="page-16-3"></span>Créer une sortie de numéro (Product Release)

A la sortie d'un nouveau numéro, il faut procéder à une diffusion du numéro pour mettre à jour les compteurs des abonnements. Cette action va avoir pour effet de faire "-1" sur les compteurs de tous les abonnés en une fois et de mettre à jour les stocks. Dans le menu "Product Release", créer une nouvelle sortie (bouton "Créer").

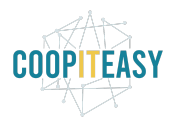

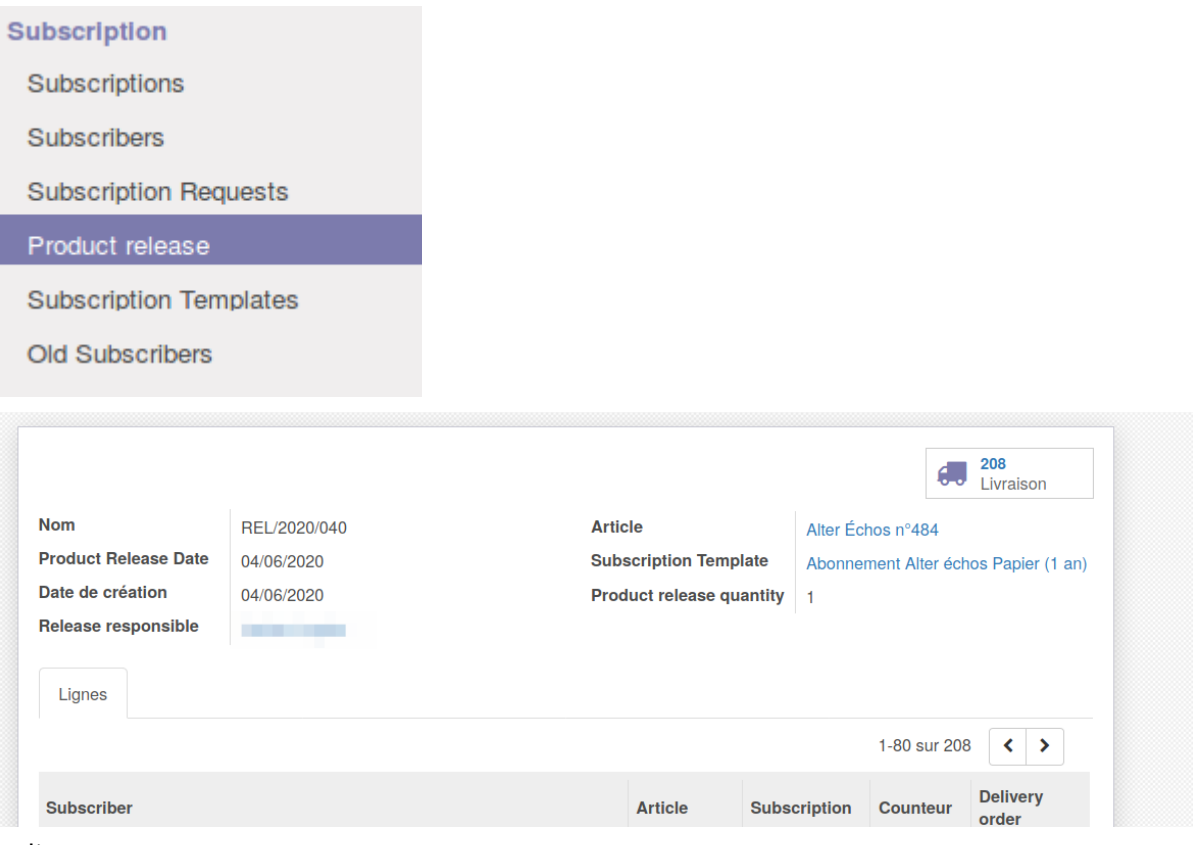

Indiquer :

- **La date de sortie du numéro** (cette date est à titre informatif uniquement et n'a aucun impact dans le système)
- **Le modèle d'abonnement** : sélectionner l'abonnement concerné (3 mois, 1 an, 2 ans)
- **Le nom de l'article** : sélectionner le numéro qui vient de sortir. Cela permettra de gérer les stocks de cet exemplaire.
- **Quantité de numéros sortis** : laisser à 1.

Sauvegarder (la sortie est en statut Brouillon) puis Valider (elle passera en statut "Validée").

La validation a pour effet de créer un nom pour la sortie (numéro) et de créer des lignes pour tous les abonnés qui ont un compteur supérieur à 0 pour ce modèle d'abonnement.

Il est possible de revenir en Brouillon (les lignes sont alors effacées).

Le jour de la sortie du numéro et de l'envoi aux abonnés, vérifier qu'il y a assez de stocks de l'article.

S'il n'y a pas assez de stock du numéro à diffuser aux abonnés, Odoo indiquera un message d'erreur. Il faut mettre à jour le stock pour pouvoir continuer (c'est-à-dire faire la réception de la commande auprès de l'imprimeur par exemple).

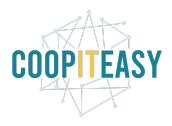

#### Cliquer sur le bouton "Proceed":

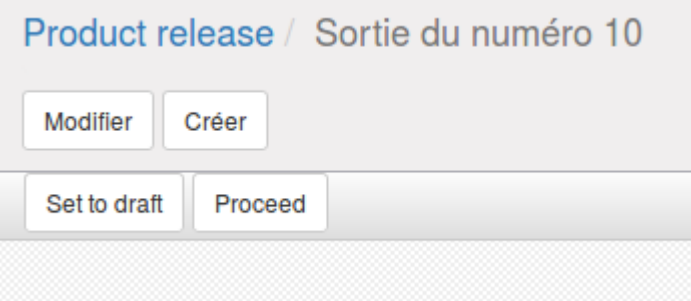

La fiche passe au statut "Fait".

Il faut ensuite cliquer sur le bouton "Transfer" pour que les mouvements de stocks correspondants soient finalisés.

Des livraisons sont générées automatiquement (voir le petit camion en haut à droite).

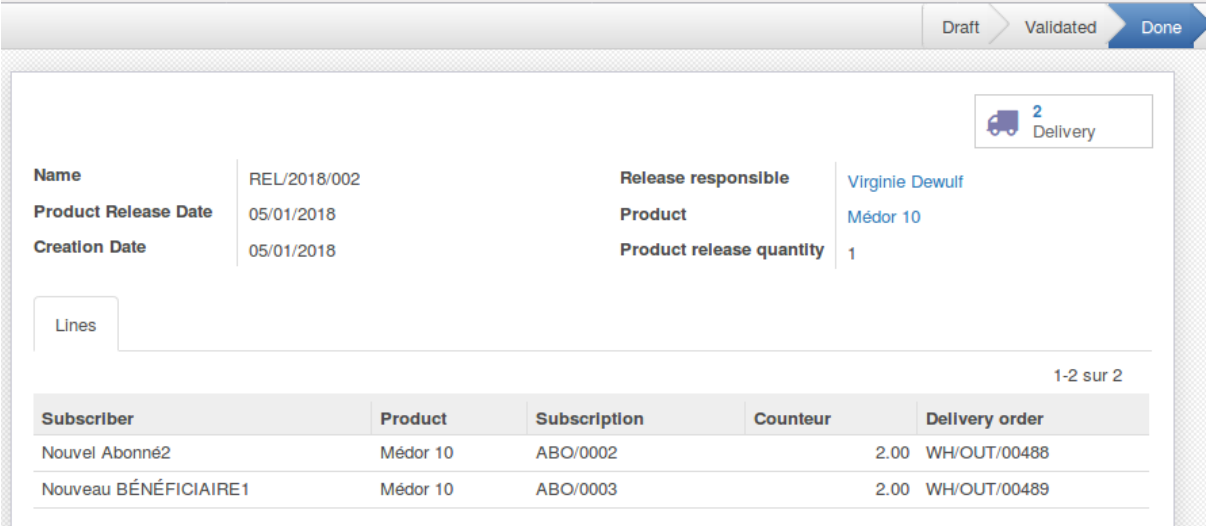

Vue sur les lignes de livraison : elles sont automatiquement passées au statut "Terminé" quand on a cliqué sur "Transfer".

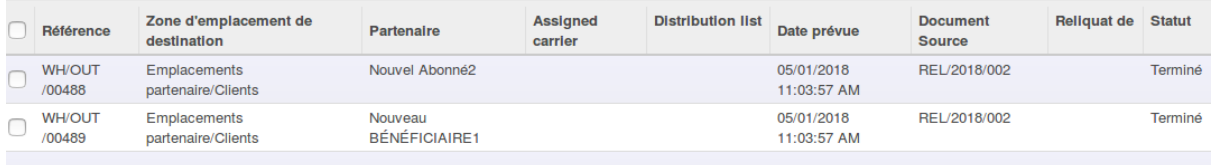

Le stock de l'article diffusé est mis à jour à cette étape. Le compteur des abonnés concernés par la sortie du numéro est mis à jour (décrémenté d'une unité).

S'il y a d'autres formules d'abonnements concernés par la sortie du numéro en question, il faut répéter l'ensemble des opérations.

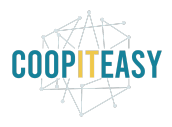

## <span id="page-19-0"></span>Adapter la distribution analytique avec les prochains numéros

**A chaque sortie de nouveau numéro**, il faudra modifier les Subscription Templates. Le produit doit rester le même (abo 1 an ou abo 2 ans) mais une nouvelle distribution analytique devra être créée.

## <span id="page-19-1"></span>Etat des abonnements

Sur base du compteur, les abonnements changent de statuts une fois par jour (une programme fonctionne toutes les 24h pour mettre à jour les statuts, ce qui peut expliquer un décalage entre le compteur et le statut) :

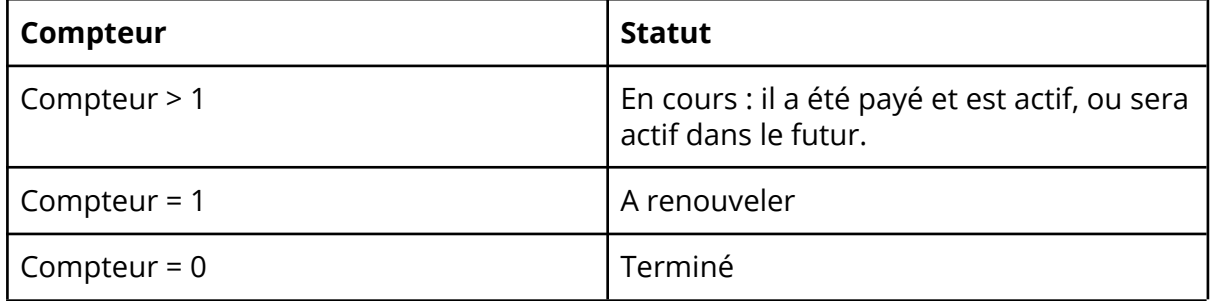

# <span id="page-19-2"></span>Exports de listes abonnés et dernier numéro

Se rendre dans le menu des Abonnés. Commencer par filtrer ou regrouper pour voir les abonnés liés à un modèle d'abonnement :

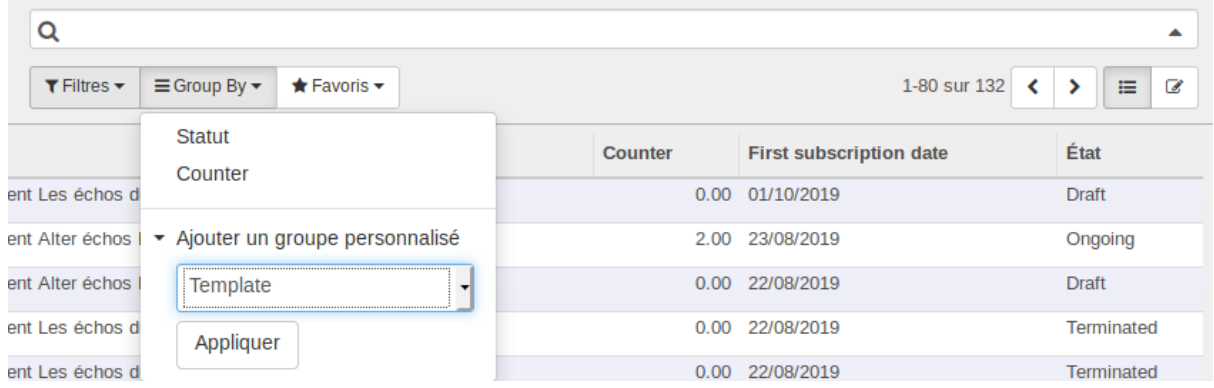

Sélectionner toutes les lignes à l'aide de la case dans le titre de colonne. Cliquer sur Action > Exporter.

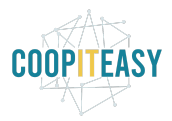

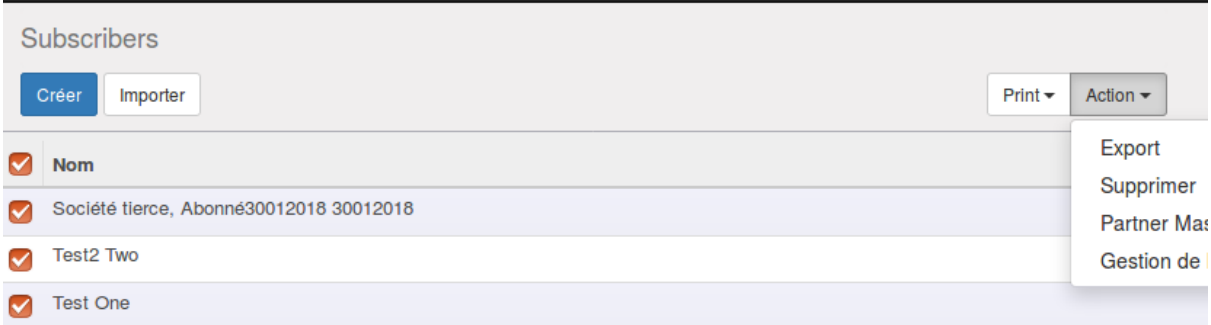

Sélectionner les champs utiles (utilisez le type d'export "tout type de données") et choisir les champs intéressants (nom, adresse, ville, pays > nom de pays...). Enregistrer la recherche pour usage ultérieur,

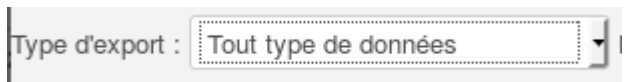

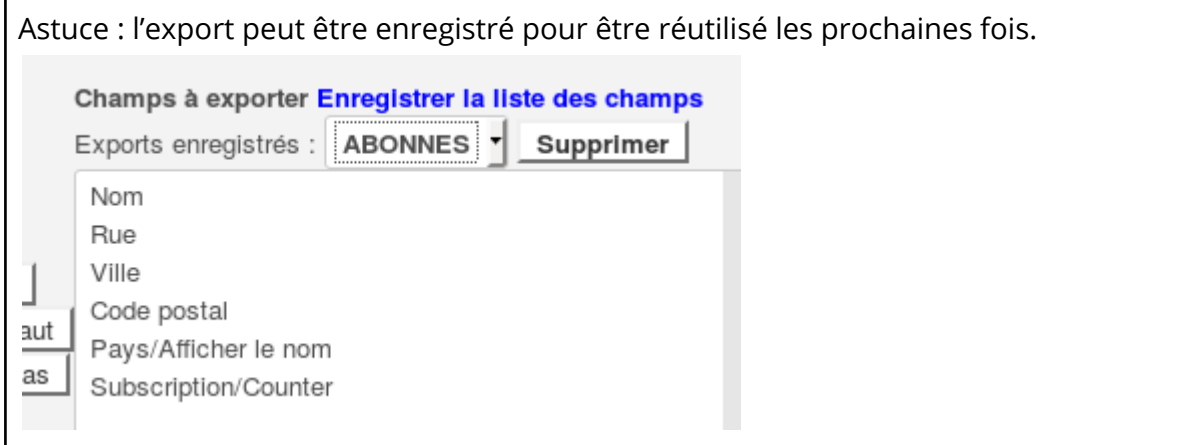

Si le compteur = 1, c'est que c'est le dernier numéro à livrer.

## <span id="page-20-0"></span>Abonnement multiples et une seule facturation

Pour certains abonnés, une organisation veut acheter plusieurs abonnements pour ses travailleurs, mais ne recevoir qu'une seule facturation.

Ce n'est pas le cas standard prévu comme décrit précédemment. Il ne faut donc pas commencer par créer des demandes d'abonnement, car cela créerait autant de factures que de demandes d'abonnement.

Dans ce cas, il faut détourner le système et procéder de la sorte :

- 1. Créer une facture au nom de la structure, avec le nombre d'abonnements désirés. Utiliser l'article "abonnement 1 an" ou "Abonnement 2 ans" et éventuellement adapter le compte analytique correspondant.
- 2. Quand la facture a été payée, créer
	- **a. Les fiches des abonnés.**

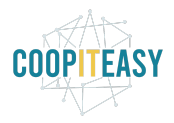

- b. Exporter les fiches des abonnés pour obenir les ID correspondant.
- c. Importer le fichier avec une colonne supplémentaire : Subscriber et indiquer "True" :

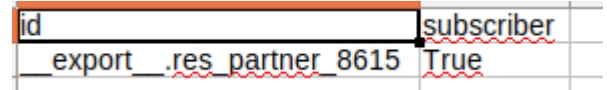

- d. **Les abonnements en tant que tel via des imports de fichiers CSV (ou directement dans Odoo)**. Le format à suivre doit avoir les colonnes suivantes :
	- i. Name : le nom de l'abonnement. C'est normalement généré par le système donc il est suggéré d'indiquer ABO/IMPORT/date+chiffre à incrémenter
	- ii. subscriber/id : l'identifiant des abonnés créés à l'étape précédente (voir dans l'URL leur ID ou dans le fichier exporté, première colonne)
	- iii. Template/id : l'identifiant du modèle d'abonnement
	- iv. Counter : indiquer le nombre de magazines qui devront être livrés dans le cadre de l'abonnement
	- v. Subscribed\_on : la date de réception du paiement
	- vi. State : Ongoing

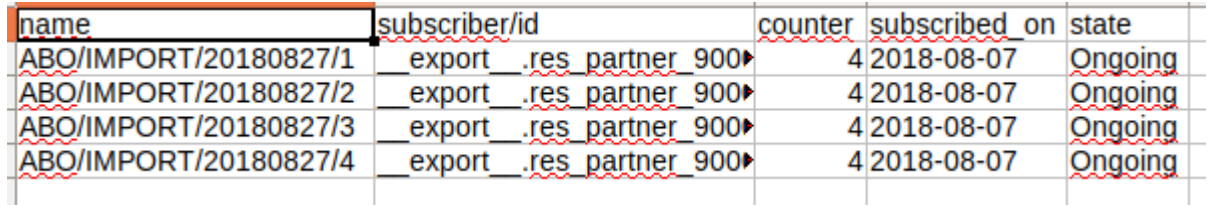

L'import du fichier doit se faire dans ce menu dans Odoo : Ventes > Subscriptions

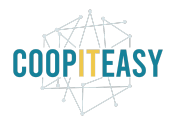

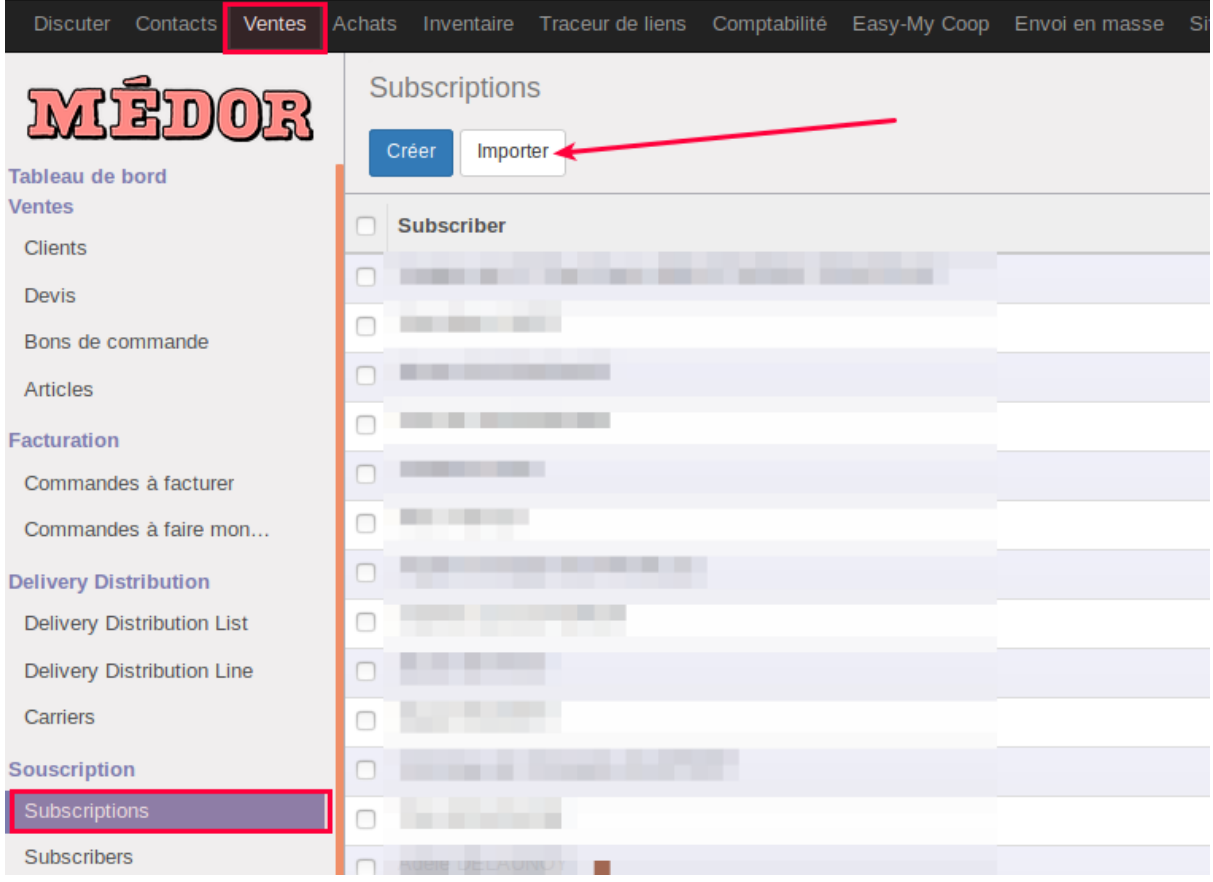

## <span id="page-22-0"></span>Ecritures analytiques

En configurant correctement les distributions analytiques (module Account Analytic Distribution), il est possible de faire le suivi des ventes par numéro sorti, même s'ils sont liés à des abonnements de 1 ou 2 ans.

Choisir la vue tableau croisé dynamique et choisir de regrouper par compte analytique sur l'axe vertical et par article sur l'axe horizontal (en cliquant sur les petits +). Filtrer ensuite sur les articles qui contiennent soit "Nom d'article" soit "Abo".

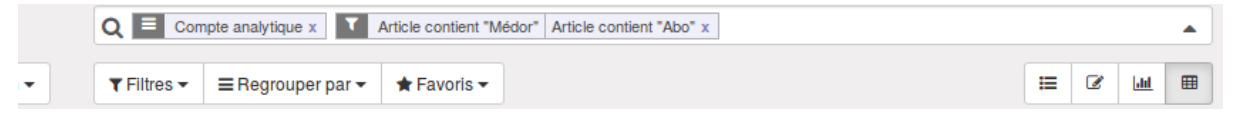

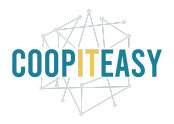

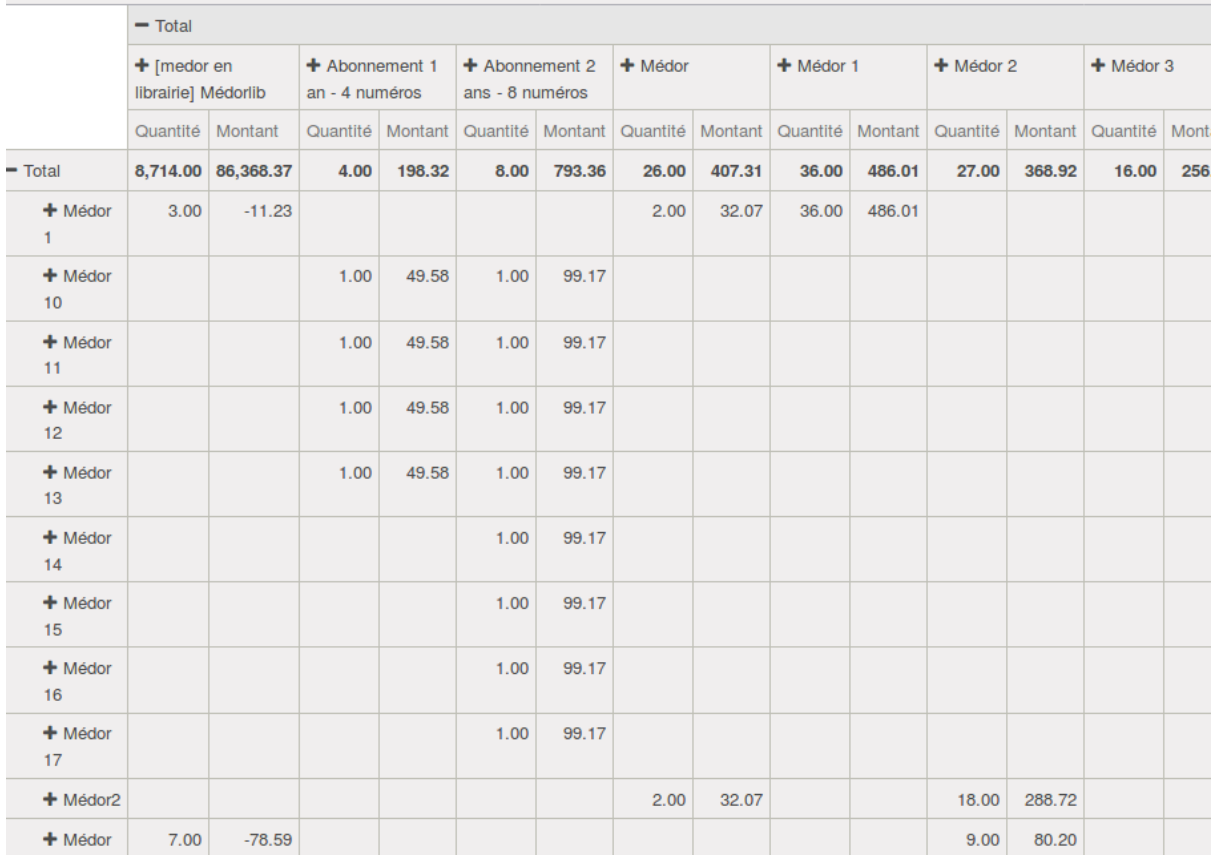

## <span id="page-23-0"></span>La vente au détail

Pour les personnes qui achètent en ligne des magazines au détail, voici la procédure suivie.

La personne navigue en ligne et remplit son panier virtuel. Au moment de valider son panier, elle est forcée de se créer un compte.

Une fois connecté, l'acheteur peut valider et confirmer sa commande. Odoo envoie un mail de confirmation à l'acheteur.

Cela génère dans Odoo, dans le module "Ventes", un nouveau bon de commande :

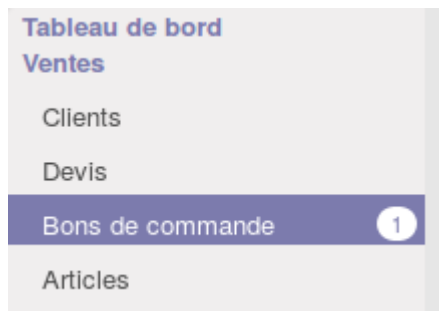

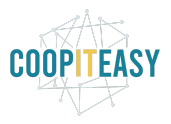

<span id="page-24-0"></span>Les étapes suivantes sont manuelles.

### Voir les nouveaux bons de commande

Il faut régulièrement aller voir si de nouveaux bons de commande ont été générés. Pour retrouver les bons de commande générés via le site web, il est possible de les distinguer grâce à l'équipe commerciale (Website Sales) :

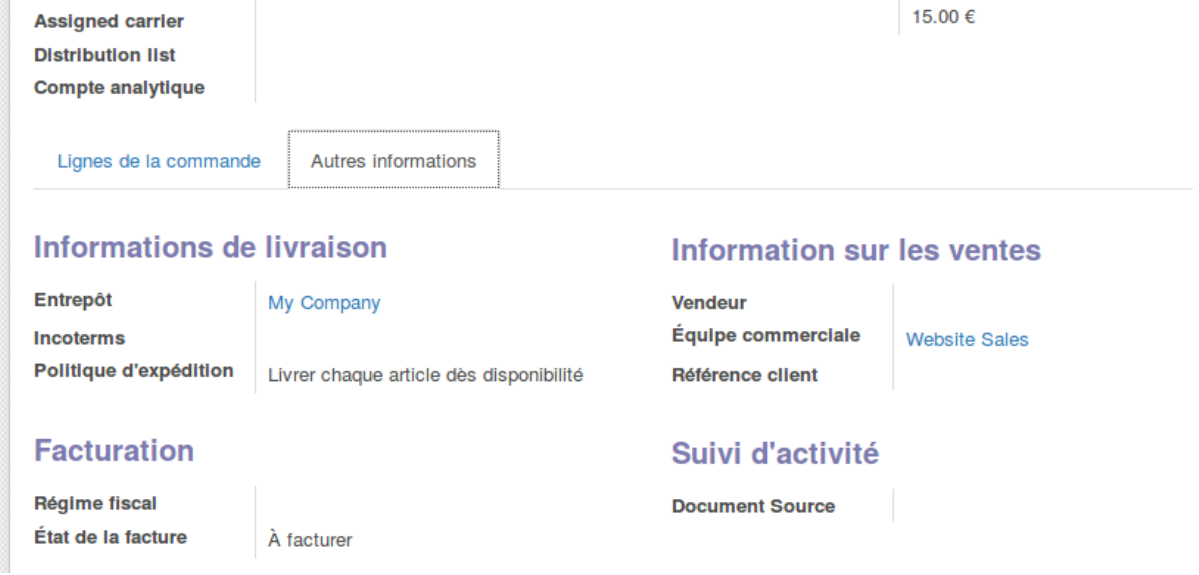

Il est donc judicieux de sauvegarder un filtre permettant de les retrouver, comme ceci :

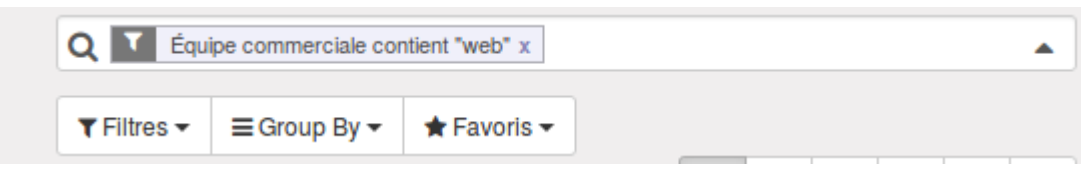

## <span id="page-24-1"></span>Effectuer la livraison "virtuelle"

Avant de pouvoir facturer, il faut d'abord effectuer la livraison virtuelle dans Odoo car les articles sont configurés pour n'être facturés qu'après livraison (utile pour les suivis des librairies).

Sur le bon de commande, cliquer sur le camion correspondant au bon de livraison :

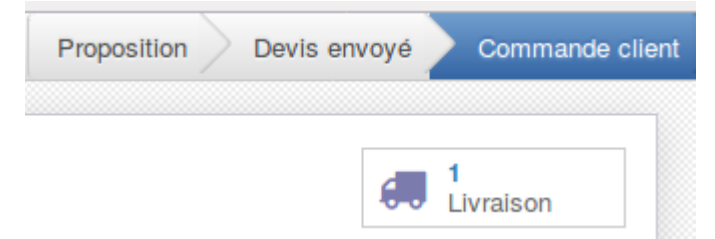

Valider le bon de livraison en cliquant sur "Valider" :

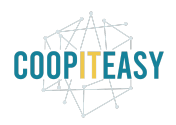

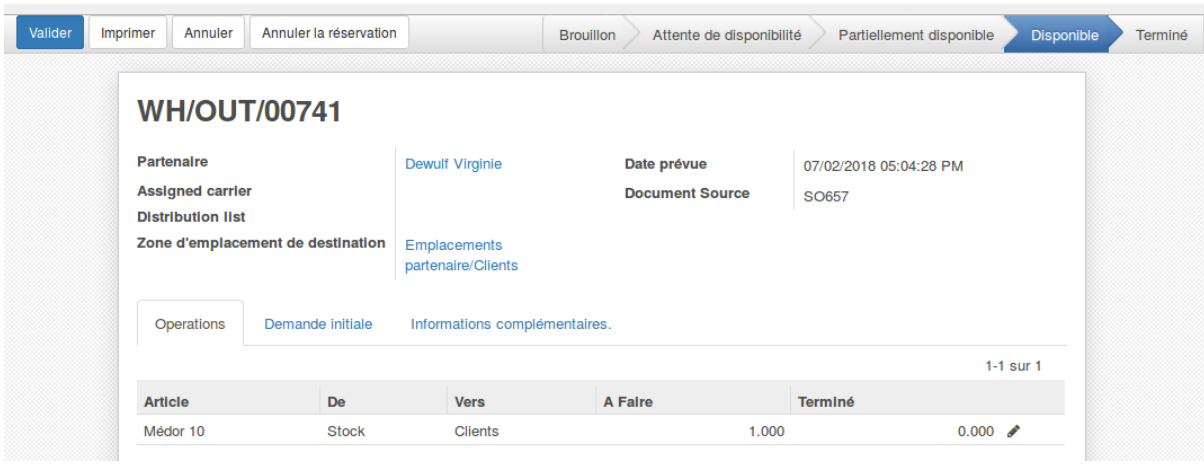

Confirmer le message indiqué par Odoo en cliquant sur "Appliquer" :

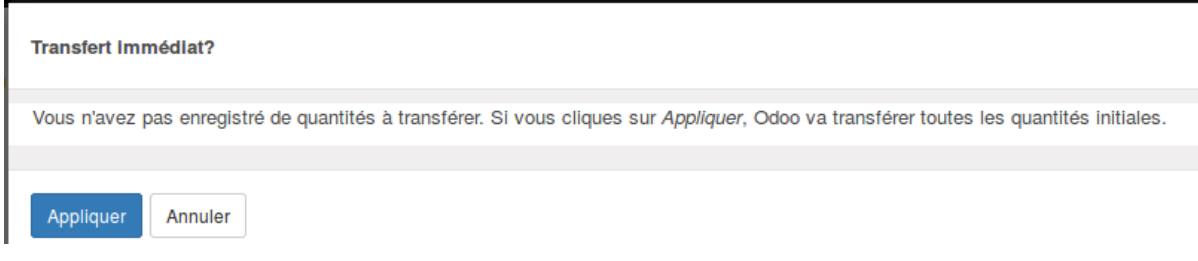

Cela va réduire le stock dans Odoo. Il peut être judicieux de déplacer physiquement les exemplaires commandés dans une boîte ou autre prévue à cet effet et reprenant tous les exemplaires à envoyer une fois que les paiements sont reçus, avec l'info du bon de commande et de la facture générée (voir la suite).

### <span id="page-25-0"></span>Facturer

Il est maintenant possible de facturer les bons de commandes, et d'envoyer les factures par mail.

Pour facturer, il suffit de cliquer depuis le bon de commande sur "Créer une facture" :

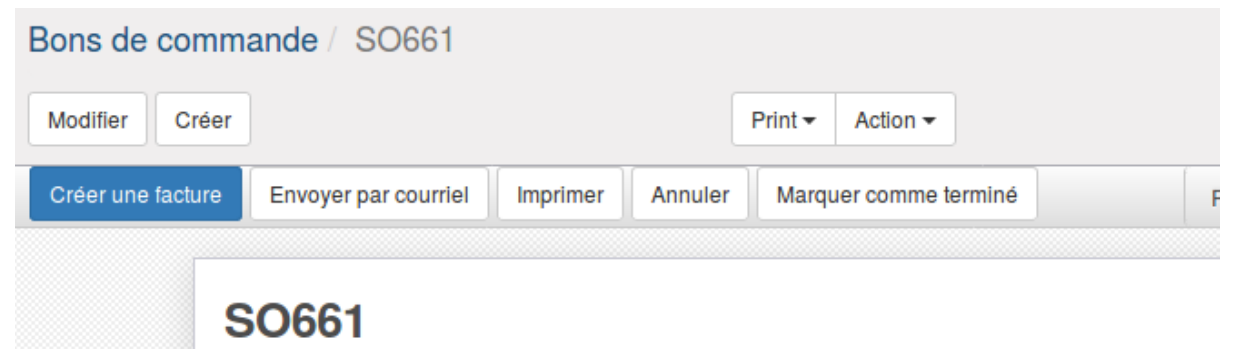

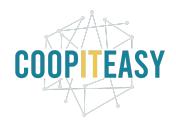

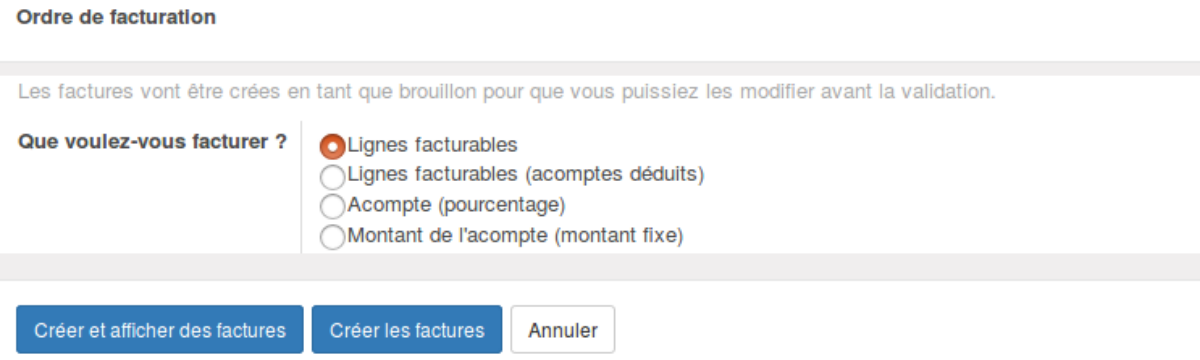

Choisir "Lignes facturables" et cliquer sur "Créer et afficher des factures".

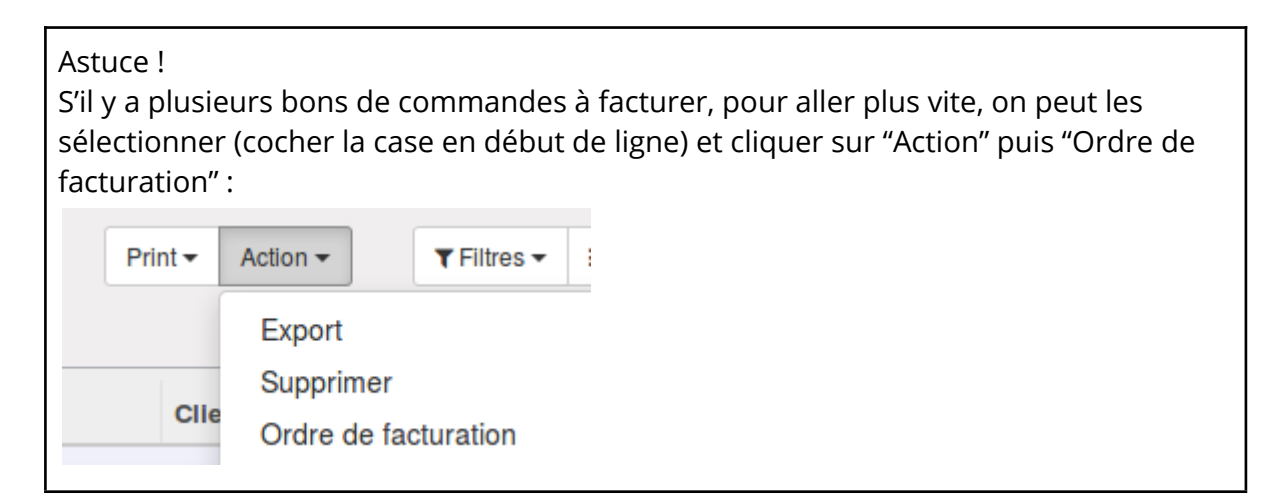

Sur les factures en statut brouillon, il faut ensuite vérifier le journal sélectionné dans "Autres informations" :

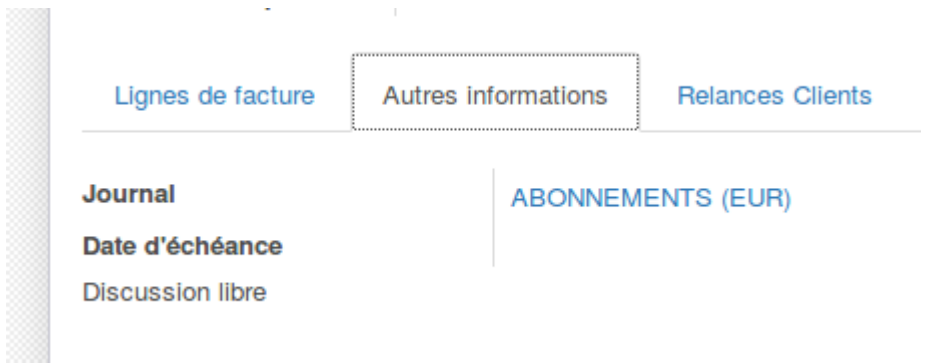

Si tout est correct, valider la facture.

Ensuite, l'envoyer par mail en cliquant sur le bouton "Envoyer par mail" :

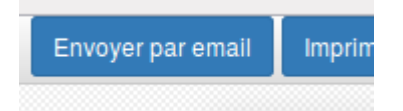

Il est possible de modifier le contenu du mail qui accompagne la facture.

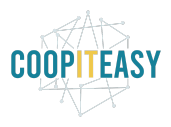

## <span id="page-27-0"></span>Faire le suivi des paiements

Pour la suite, il faut importer les relevés bancaires régulièrement et faire le suivi des factures payées pour effectuer la livraison réelle.

Il est possible de filtrer les factures pour retrouver celles originaires du site web via le champs "Equipe commerciale" (filtre à enregistrer dans les favoris).

# <span id="page-27-1"></span>Gérer des dépôts/ventes

*[Prérequis: il faut que le module delivery\_distribution\_list soit installé]*

Ce module est utilisé pour piloter des échanges avec les librairies.

### <span id="page-27-2"></span>Créer un dépot/vente/un transporteur

Sur la fiche contact, les cases à cocher "deposit/sale" et "carrier delivery" ont été ajoutées.

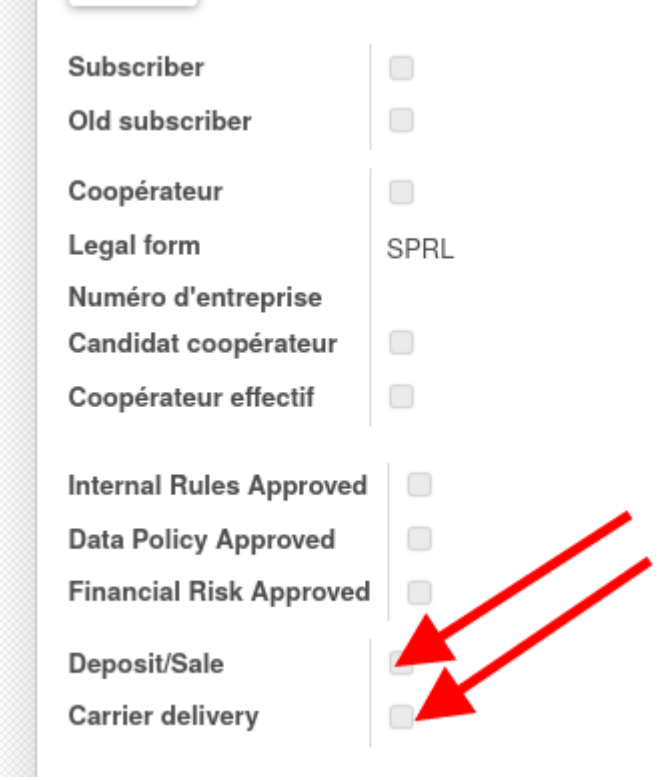

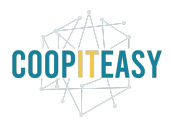

#### <span id="page-28-0"></span>**Transporteur**

Il suffit de cocher la case.

Vous pouvez retrouver ensuite les transporteurs dans le menu dédié depuis le menu vente.

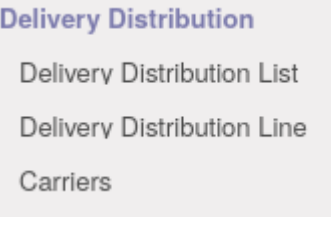

#### <span id="page-28-1"></span>Dépot/vente

Une fois la case deposit/sale cochée, des infos en plus sont disponibles dans l'onglet Ventes et achats.  $1000$ 

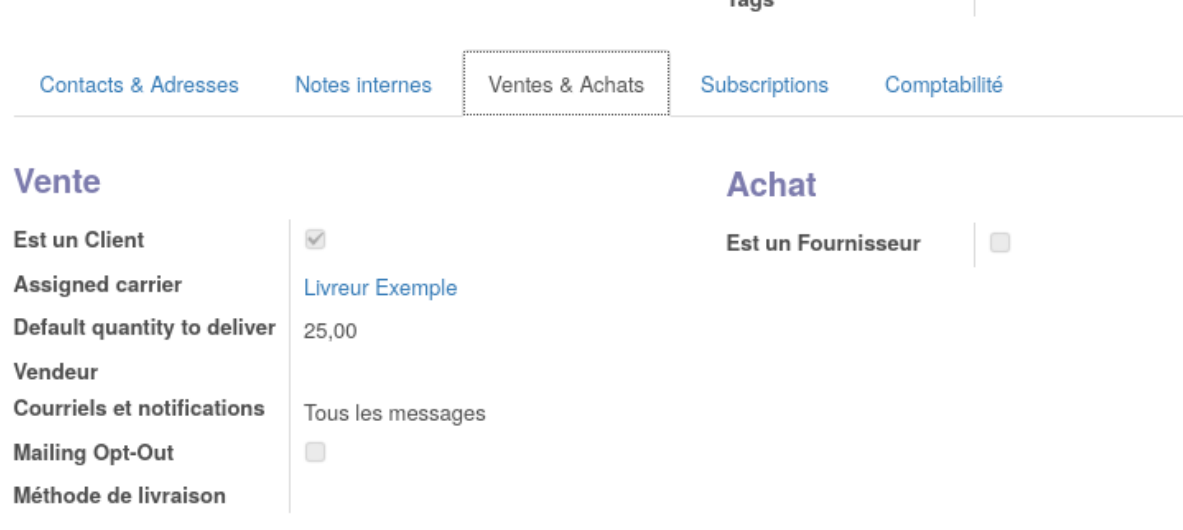

#### **Divers**

**Paiements** 

Il est possible d'assigner un livreur à choisir parmi la liste des contacts ayant la case carrier cochée et une quantité par défaut à déposer.

### <span id="page-28-2"></span>Créer des listes de distribution

Aller dans le menu vente < delivery distribution < delivery distribution list

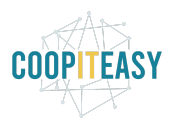

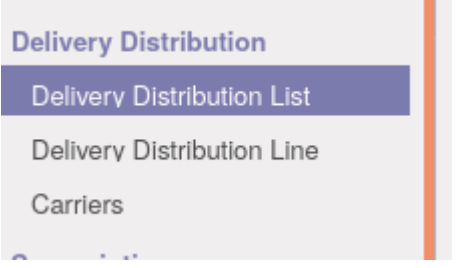

#### Cliquer sur créer

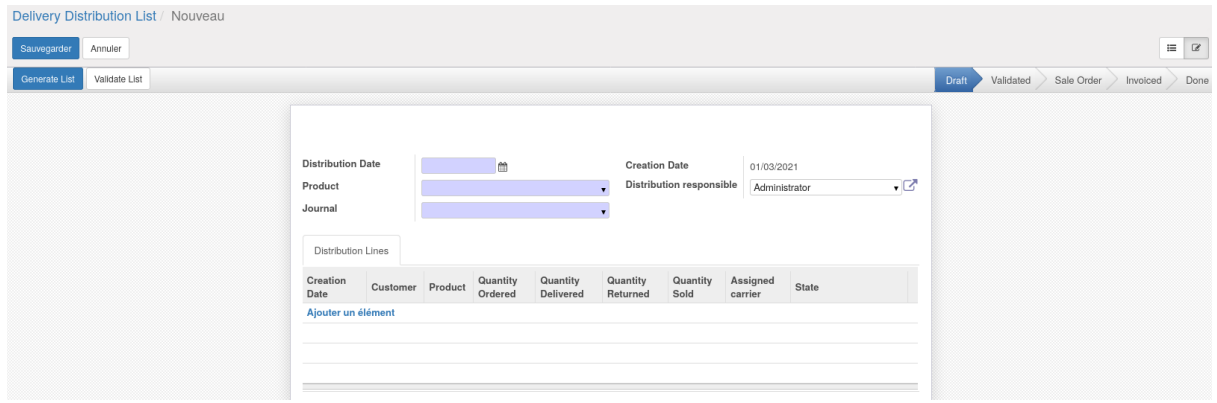

Renseigner :

- La date
- Le numéro concerné
- Le journal de vente

En cliquant sur Generate list, une ligne est créée par contact ayant la case deposite/sale cochée.

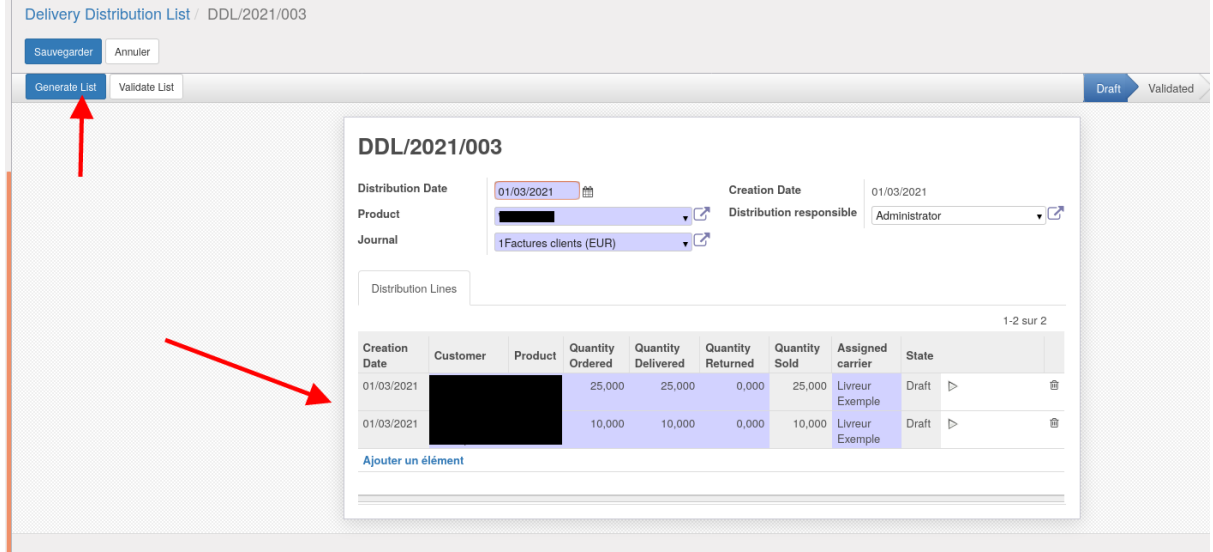

On peut dès lors moduler les quantités déposées et les quantités reçues.

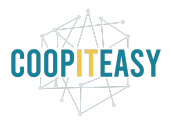

#### <span id="page-30-0"></span>Valider

Une fois que les quantités ont été encodées, les lignes peuvent être validées une par

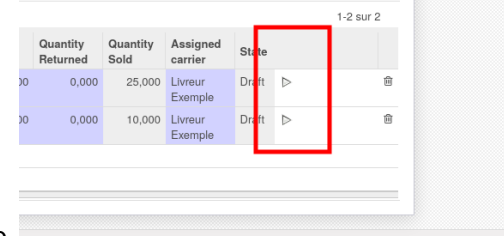

une

ou via le bouton validate list.

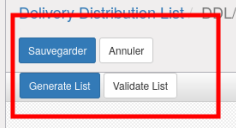

Les manipulations suivantes pourront se faire en masse (via les boutons) ou ligne par ligne (via les icônes).

#### <span id="page-30-1"></span>Générer les bons de commande

Après avoir validé, il est possible

- soit de remettre en brouillon

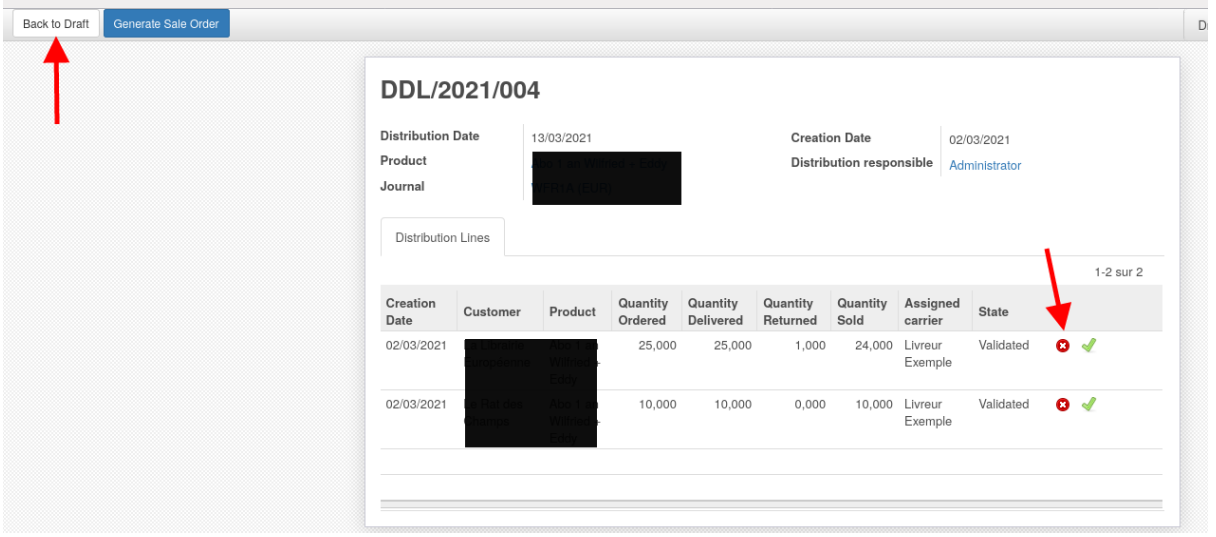

- soit de créer les bons de commande correspondants

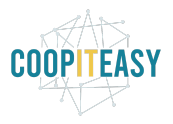

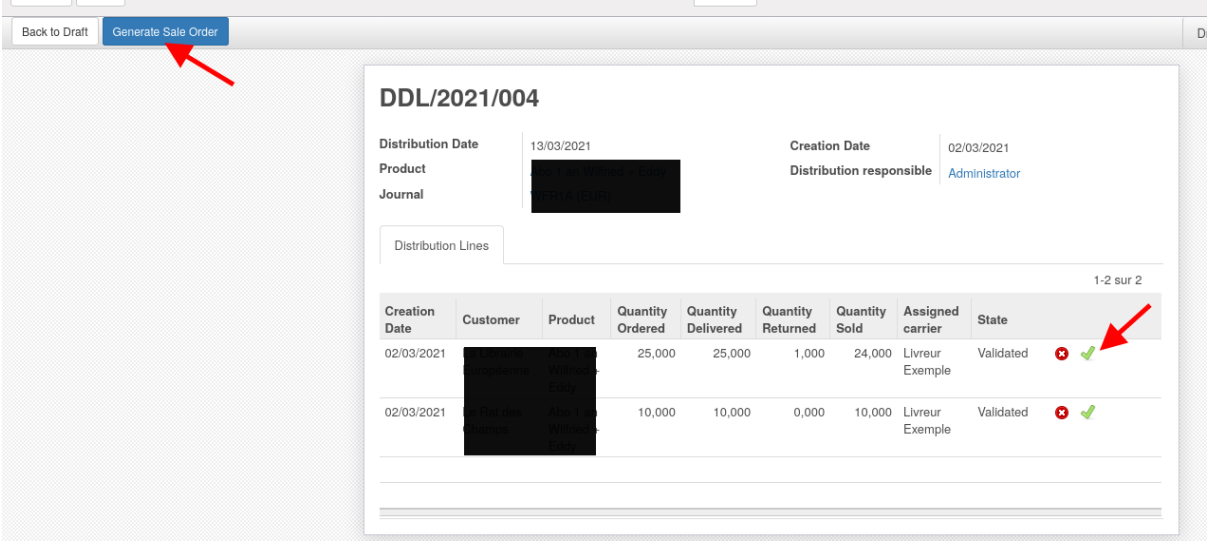

#### puis de les envoyer par mail.

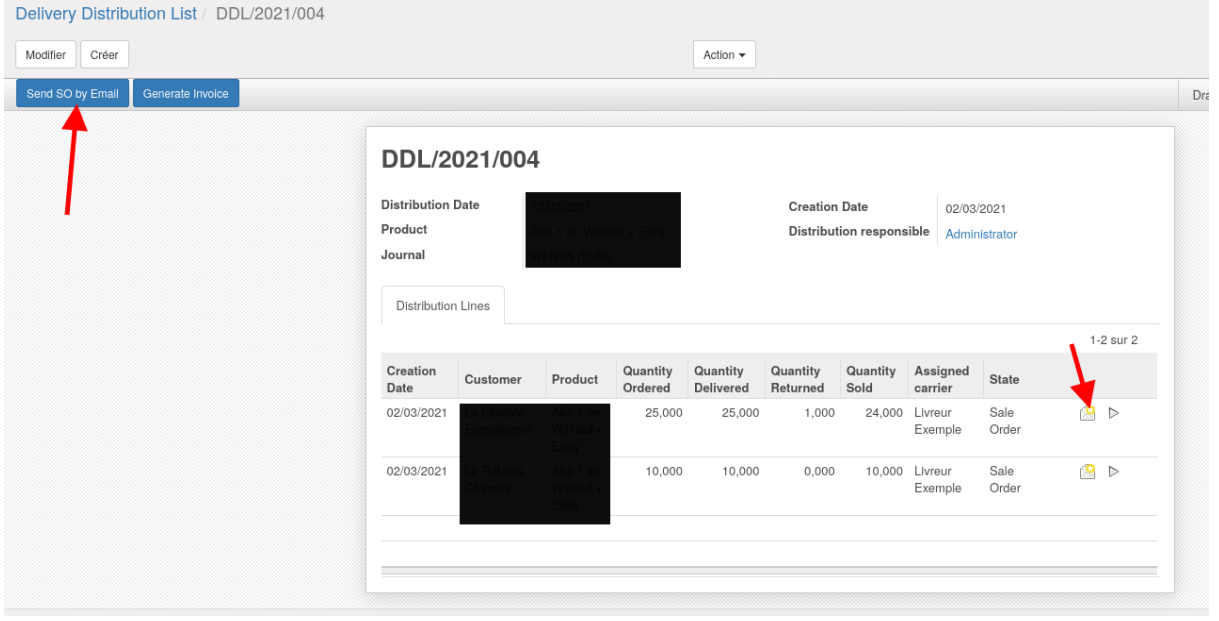

Les bons de commande peuvent être retrouvé dans le menu vente<bon de commande

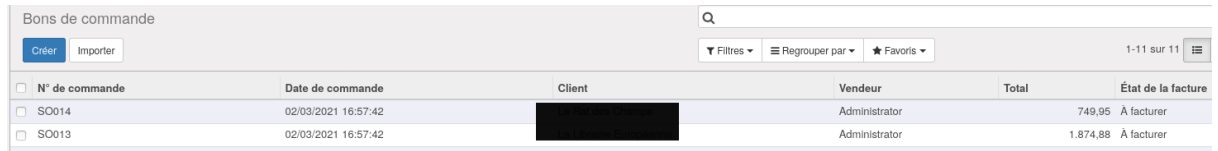

Générer les bons de commande a un impact sur le stock prévisionnel, ce qui permet d'avoir une vue sur les magazines disponibles.

En effet, sur la fiche article du numéro, le smartbutton du stock reprend le stock réel, alors que le smartbutton prévision reprend le stock réel - les numéros déposés dans les librairies.

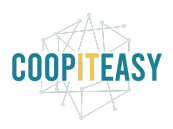

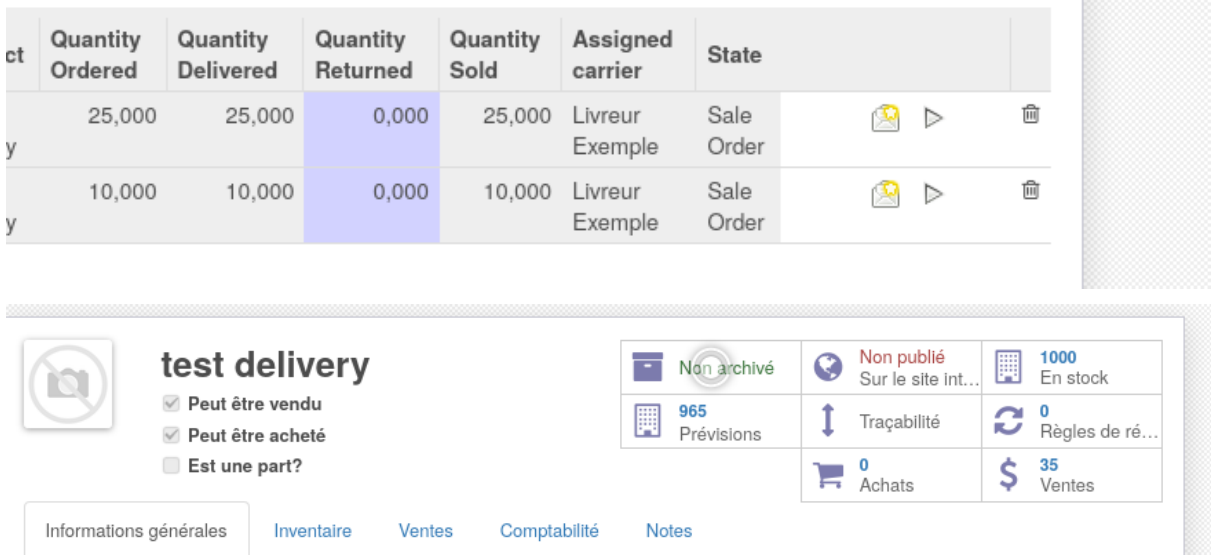

#### <span id="page-32-0"></span>Générer les factures

A ce stade il est possible également de générer les factures

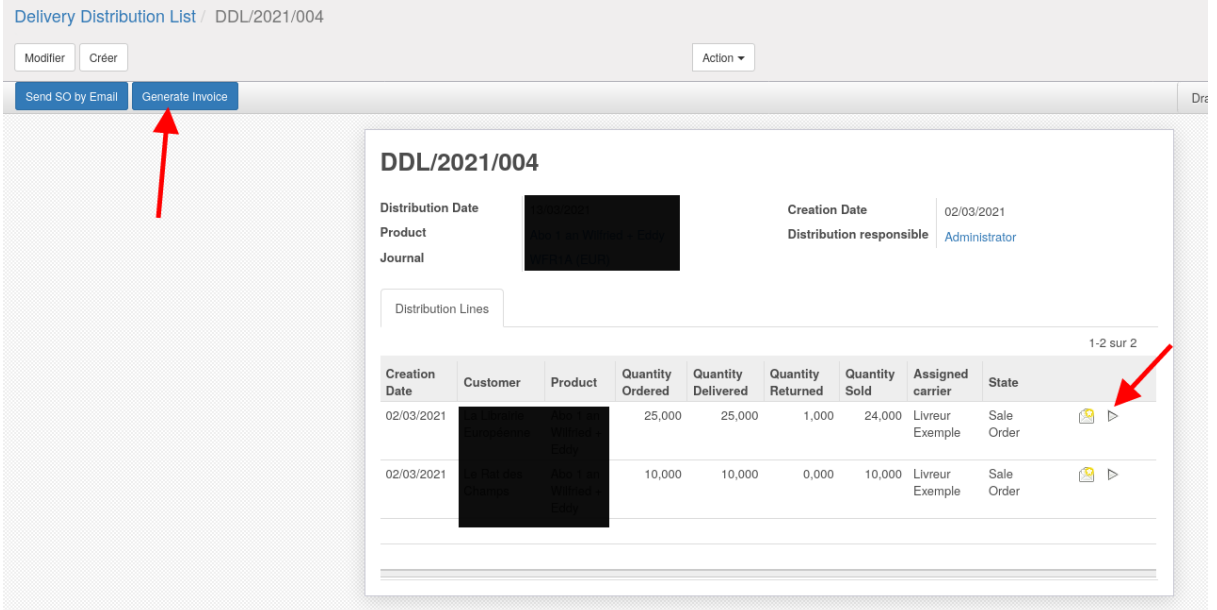

#### Et de les valider

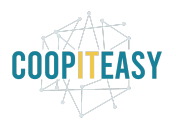

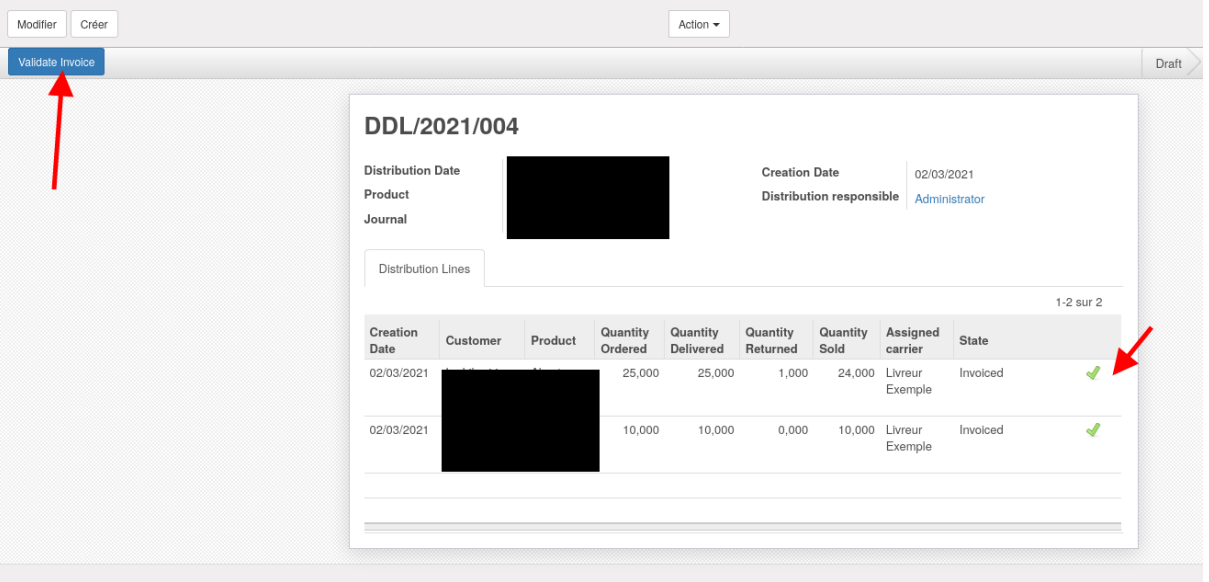

<span id="page-33-0"></span>Enfin, le bouton "done" permet de clôturer le processus.

## **Configurations**

## <span id="page-33-1"></span>Modèles d'email

3 modèles d'emails sont liés à la gestion des abonnements.

Ces modèles se retrouvent dans le menu configuration générale < technique < Courriel< modèles.

Il s'agit de :

- Cadeau pour un user existants
- Cadeau pour un nouvel user
- Confirmation de paiement de la souscription

### <span id="page-33-2"></span>Actions planifiées

Les actions planifiées se trouvent dans le menu configuration générale<technique<automatisation< actions planifiées

- L'action planifiée Validate product subscription request doit être activée pour que les subscriptions soient automatiquement validée.

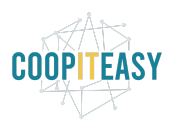

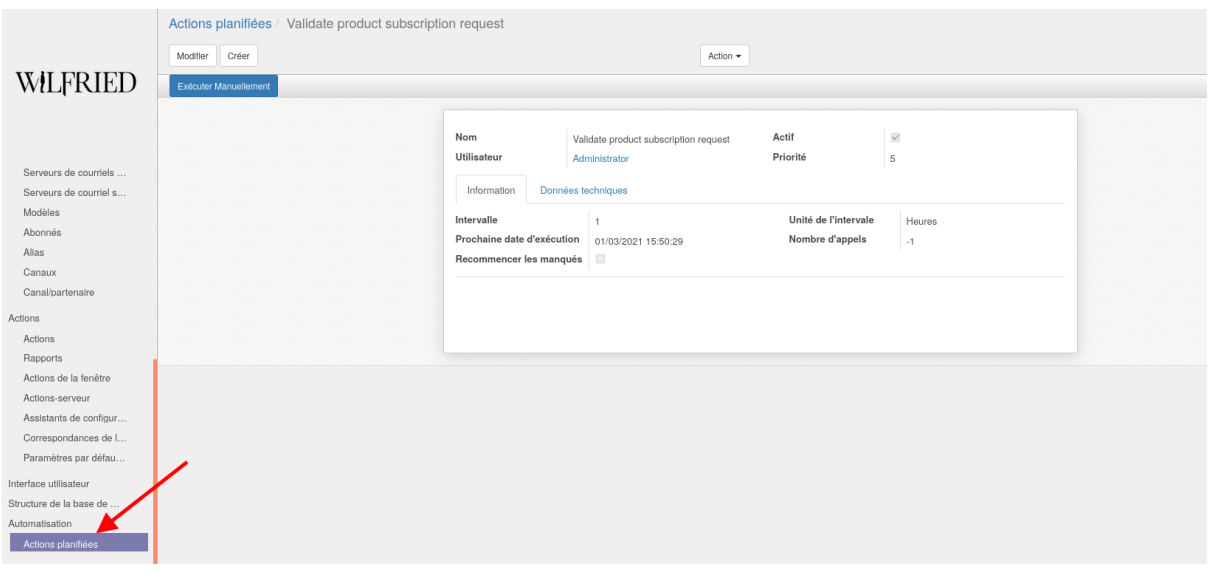

- L'action planifiée Create scheduled gift users crée les users auxquels un cadeau est offert à la date définie sur le formulaire par le sponsor. A ce moment un mail automatique est envoyé pour que la personne se choisisse un mot de passe.

### <span id="page-34-0"></span>Frais de livraison hors Belgique

*[Prérequis : il faut ajouter le module website\_sale\_delivery]*

On peut définir des méthodes de livraisons, le prix et les pays correspondants.

Aller dans "Ventes" > Configuration > Livraison > Méthode de livraison.

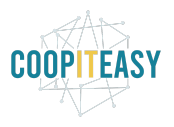

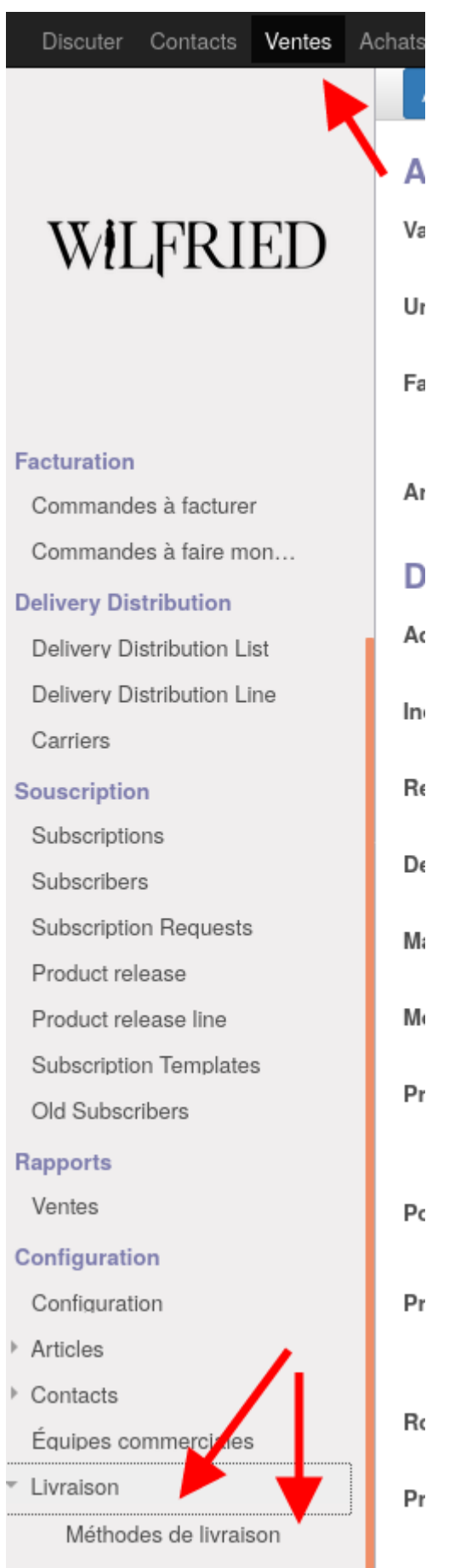

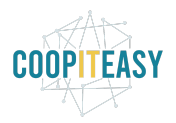

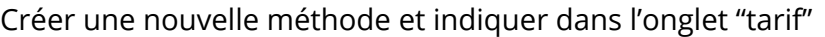

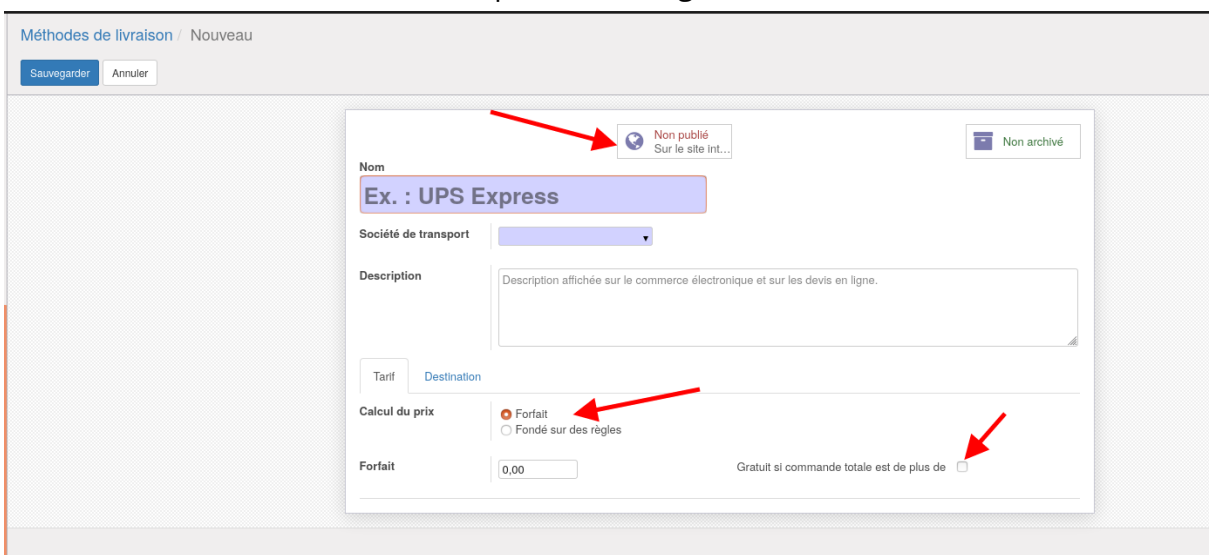

- le tarif (forfait ou formule)
- si il y a la possibilité qu'ils soient gratuit à partir d'un certain montant

Afin que ces méthodes soient prises en compte pour l'ecommerce, il faut les publier.

L'onglet "destination" permet de définir le forfait en fonction du pays de l'abonné.

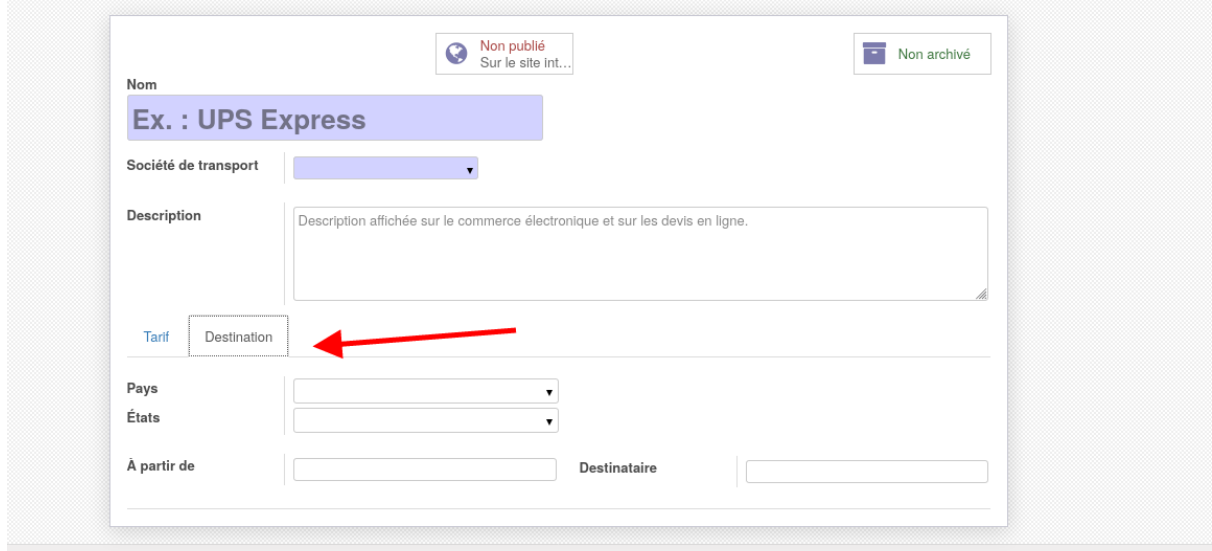

Ces méthodes de livraison seront utilisées pour l'eCommerce d'Odoo mais aussi pour les abonnements.

Un abonnement pour 4 numéros indiquera des frais de livraisons correspondant à 4 fois les frais de livraison pour une commande.

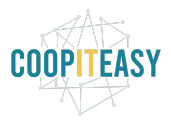

## <span id="page-37-0"></span>Autres paramètres à configurer

- Les conditions de vente sont à mettre dans les paramètres de la sociétés

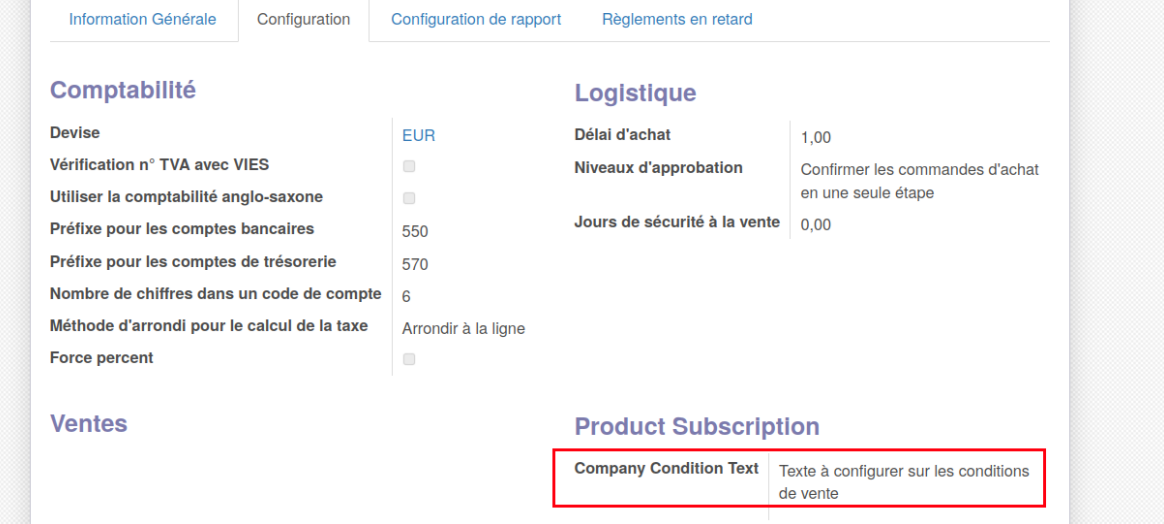

- Les articles de magazines doivent être créés avec la configuration "Politique de facturation" = "Quantités livrées" :

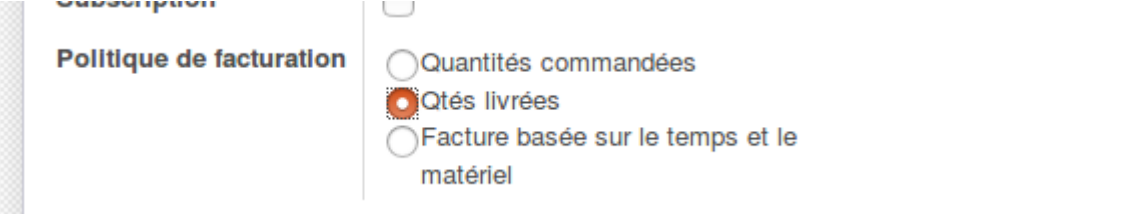

- La valeur par défaut du pays à la création d'un contact doit être mise (Belgique ou autre).